# **Guide To The Consumer Services Search Portal**

Florida Department of Health Division of Medical Quality Assurance

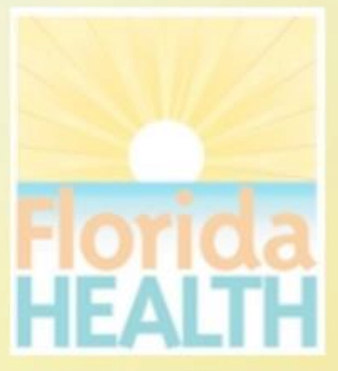

## **What does the Search Portal offer?**

- The Division of Medical Quality Assurance Consumer Services Search Portal, as part of the FLHealthSource.gov website, provides consumers direct access to the division's online License Verification lookup allowing users to search the Division's database by licensee name, license number or other search criteria.
- You may also search Disciplinary and Administrative Actions, view Practitioner Profiles, review Nursing Education Programs and list approved Prescription Pad Vendors as well as download certain data from the portal.

## **What do I need to access the MQA Consumer Services Search Portal?**

#### • You will need access to

- A desktop or laptop computer with the latest version of a compatible web browser (Internet Explorer or Edge, Mozilla Firefox, or Google Chrome)
- An Android smart phone or tablet
- An Apple computer, tablet or phone
- No login or password is required to access these public records.

## **Where do I start?**

From the Search Home Page begin by deciding what information you want to access.

- License Verification allows you to verify the status of license as well as confirm important details relating to the licensee. Licenses may be issued to practitioners (persons) or establishments (businesses).
- Practitioner Profile allows you to view detailed information for certain professions who are required to maintain a more detailed profile (e.g. Medical Doctors)
- Discipline & Administrative Actions is for viewing a variety of information relative to complaints, discipline and other administrative actions that may be recorded for a practitioner or establishment.
- Nursing Education Programs allows you to view details relating to education programs throughout the state for all levels of nursing including CNA, LPN, RN and ARNP programs.
- Prescription Pad Vendors search lists the printing vendors who have been approved to print prescription pads for the medical community.

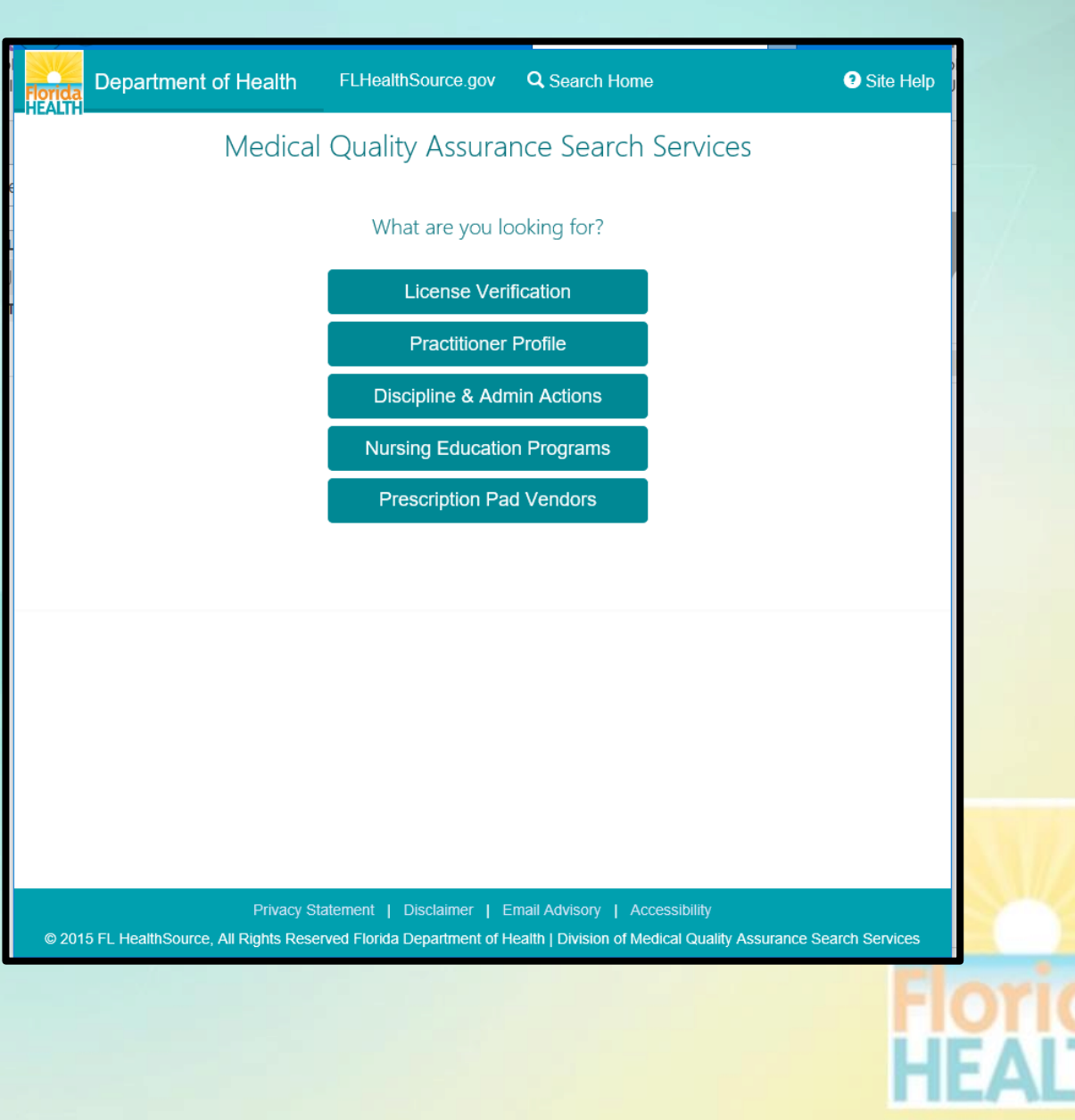

## **License Verification**

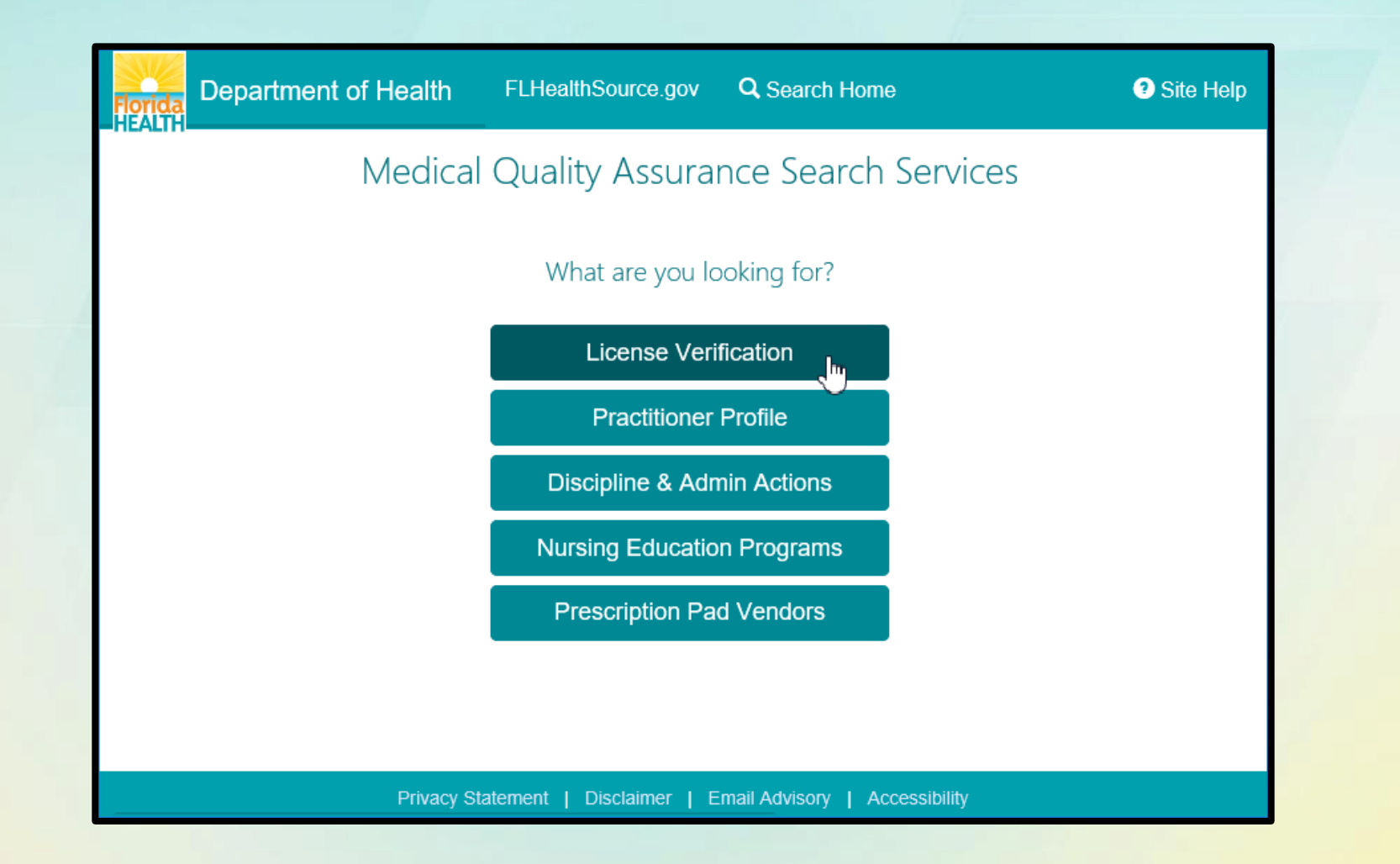

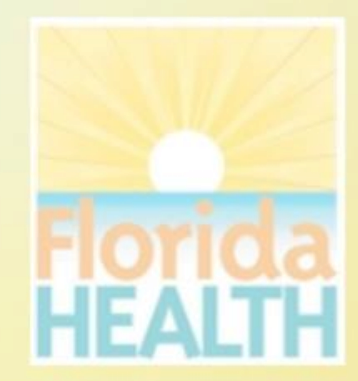

### **How do I use License Verification?**

- Search for licensed practitioners or establishments by entering the information you know.
- Entering the exact license number including the license prefix will take you directly to the licensee details.
- If you don't have the license number the name of the practitioner or establishment combined with additional criteria such as the profession, city or county will result in a refined list narrowed to match the criteria.
- The more criteria you provide the more refined the search results will be plus the search will perform much quicker!
- **Hyperlinks** and **(?)** Information icons are clickable throughout the portal to provide helpful information related to the screen you are viewing.

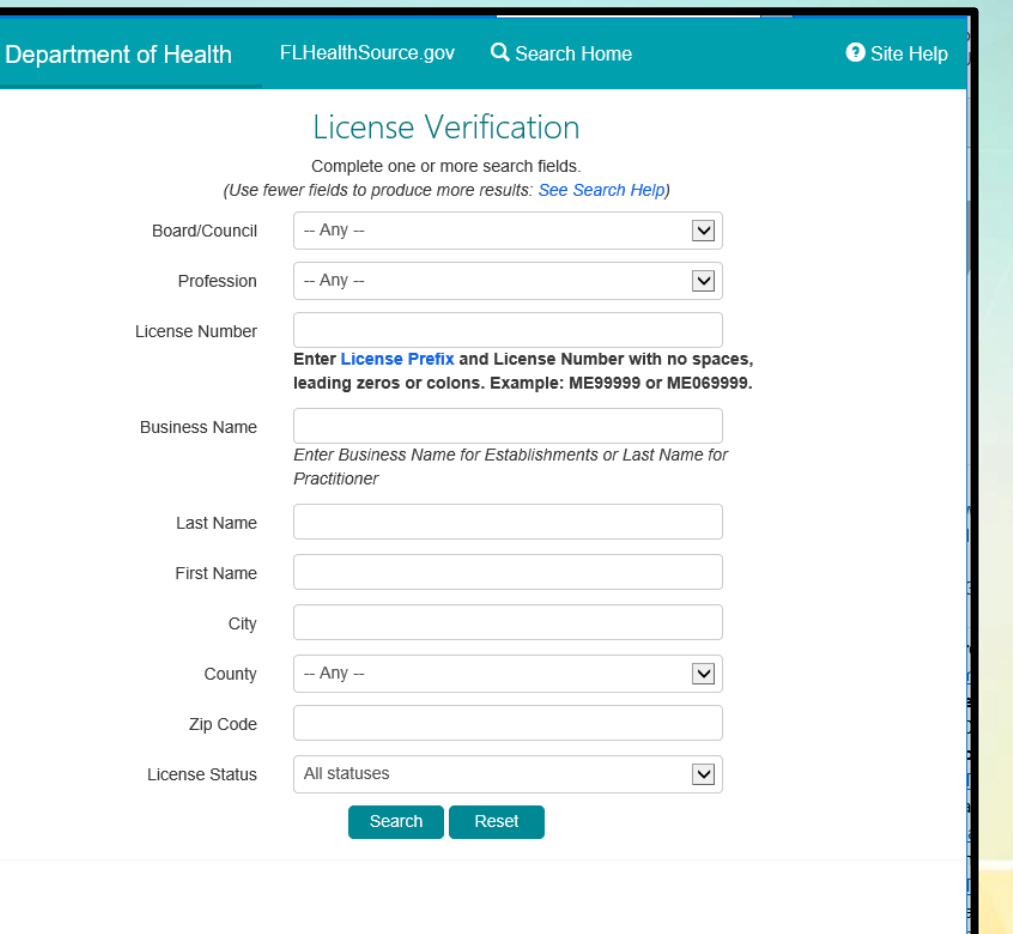

Privacy Statement | Disclaimer | Email Advisory | Accessibility

@ 2015 FL HealthSource, All Rights Reserved Florida Department of Health | Division of Medical Quality Assurance Search Services

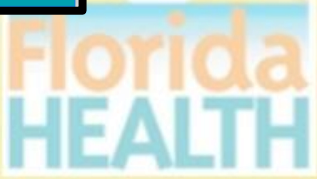

#### **License Verification Search Results**

- If your search results in multiple matching records a results list is displayed. Dependent upon the criteria entered both practitioners and establishments may be displayed.
- Clicking on the column header will sort the list based on the values in that column (e.g. Clicking "CITY" would reorder the list alphabetically by the City name.)
- Select the hyperlink for **License** to view the details for that specific licensee.
- Clicking the BACK button will return to the search page with the original criteria pre-filled allowing you to refine the criteria.
- Selecting the NEW SEARCH button will return to the search page for a new search.
- Search results may be exported to a CSV file. Selecting the EXPORT button will prompt you to download, open or save the file to your device.

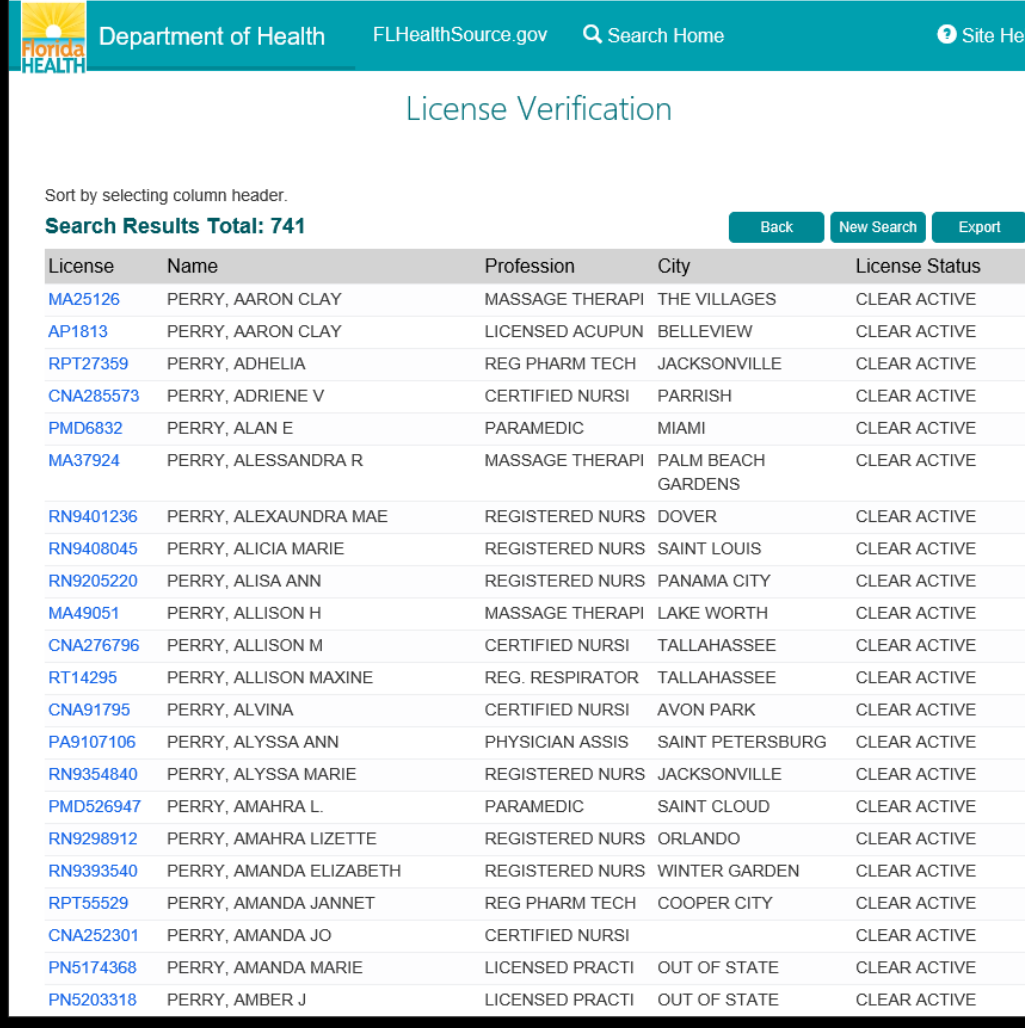

#### **License Verification Details and Licensee Information**

- The License Verification header displays the name, license number and "Data As Of" confirming when the information was obtained from the division's databases.
- Licensee Information tab displays pertinent information relating to licensure dates, status, primary address and indicators for Controlled Substance Prescriber, Discipline and Public Complaints.
- **Hyperlinks** and **(?)** Information icons are clickable throughout the portal to provide helpful information related to the screen you are viewing.
- The Primary Source Verified shield is a "clickable" icon as well. It confirms that the information on this page is secure, primary source for license verification provided directly by the Florida Department of Health, Division of Medical Quality Assurance.
- The **Printer Friendly Version** hyperlink allows a copy be printed directly from this page.

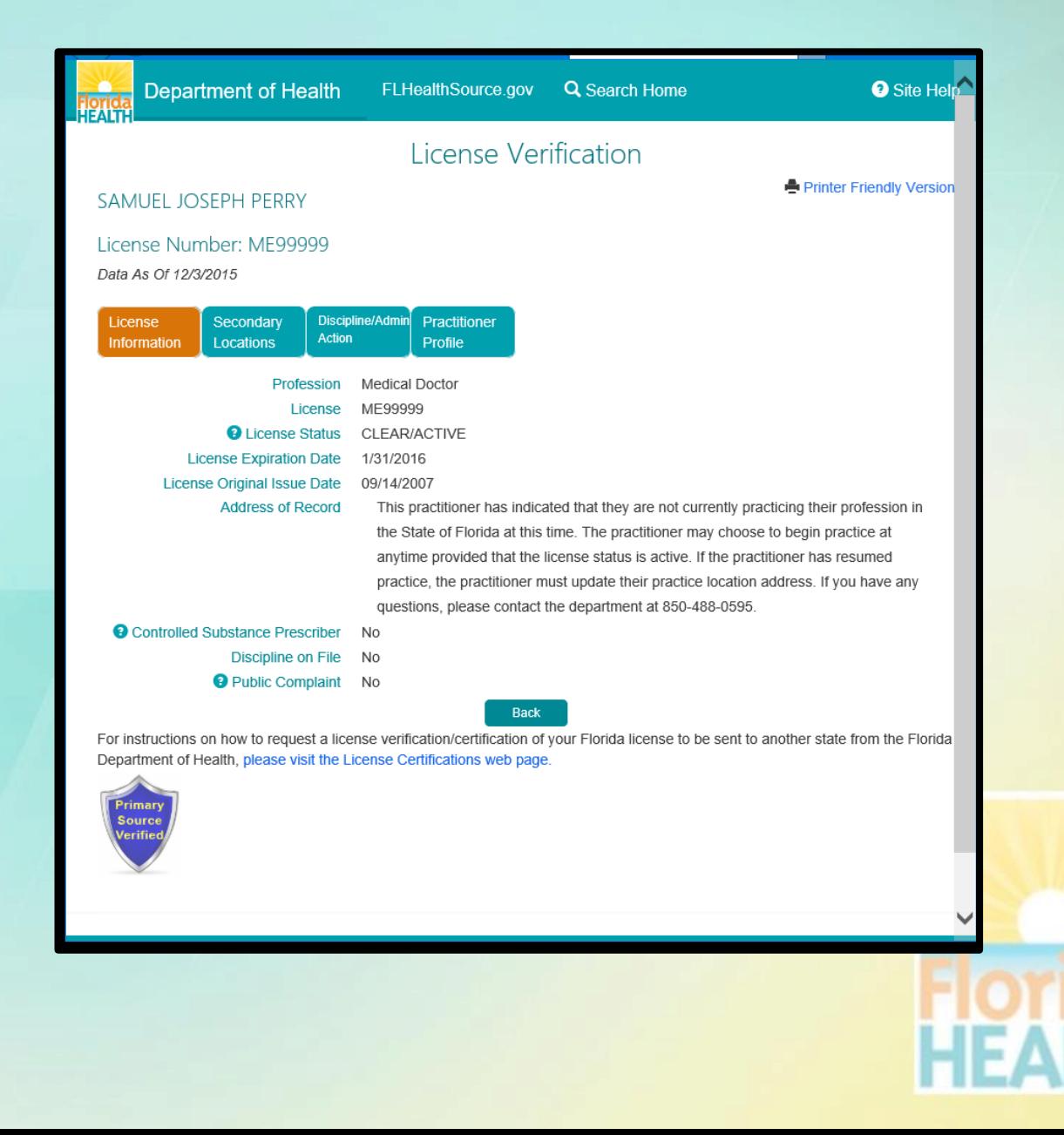

### **License Verification Additional Tabs**

- Additional tabs are available on the licensee details screen including:
- Secondary Locations to display locations in addition to the primary address of record where the licensee may practice.
- Discipline/Admin Actions to display details relating to Emergency Actions, Discipline Cases and Public Complaints if they are part of the public record.
- Practitioner Profile tab is displayed if the licensee is in a profile profession (e.g. Medical Doctors) where more detailed profiles are available. Selecting this tab acts as a bridge and will redirect you to the Practitioner Profile page. If the licensee does not have a profile the tab is not displayed.
- Some profession and circumstance specific tabs may also show when required such as **ARNP Protocols, Continuing Education for** Radiologic Technicians and Subs/Supers if the licensee is either a subordinate or supervisor to another licensee.

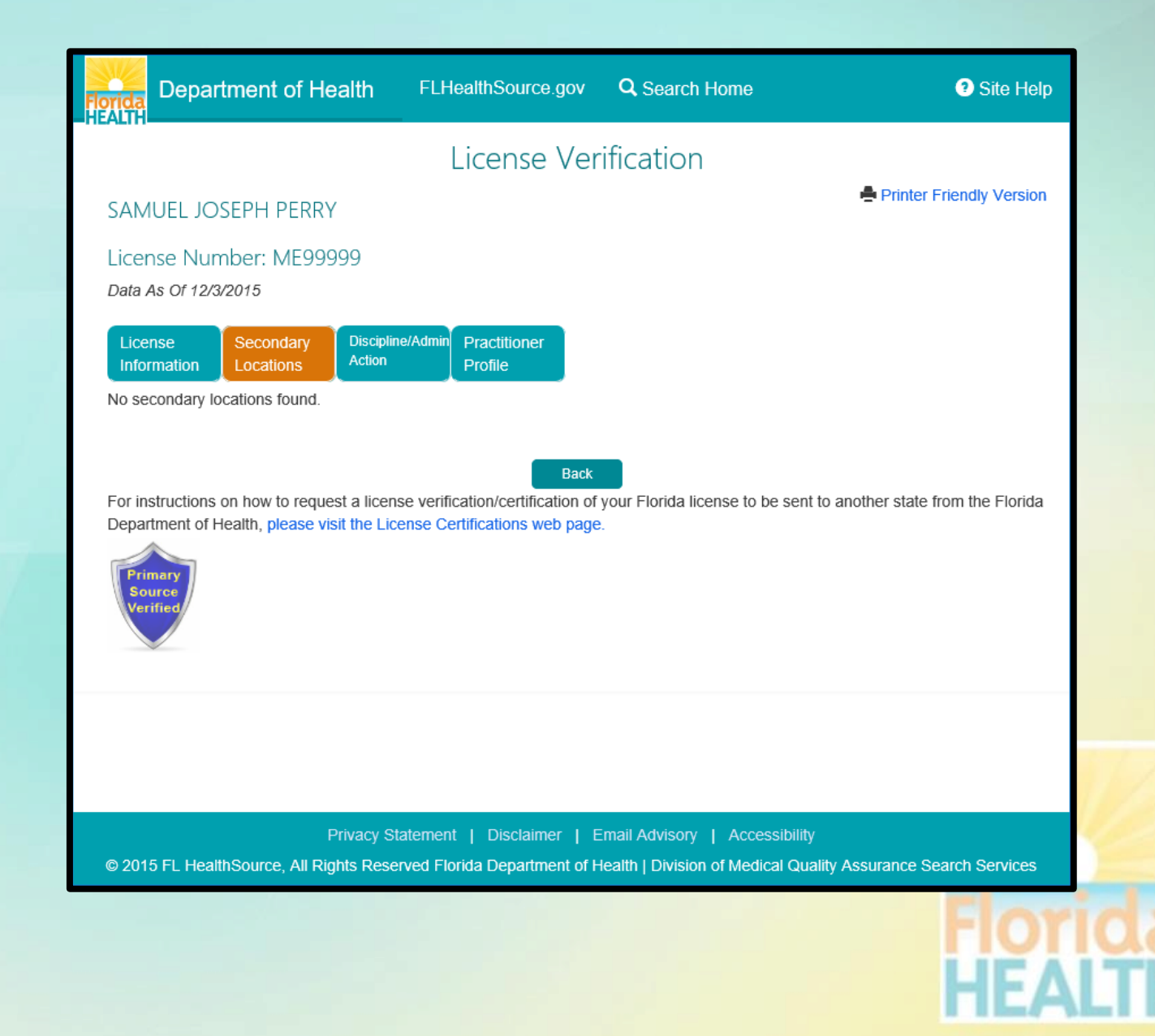

## **Practitioner Profile**

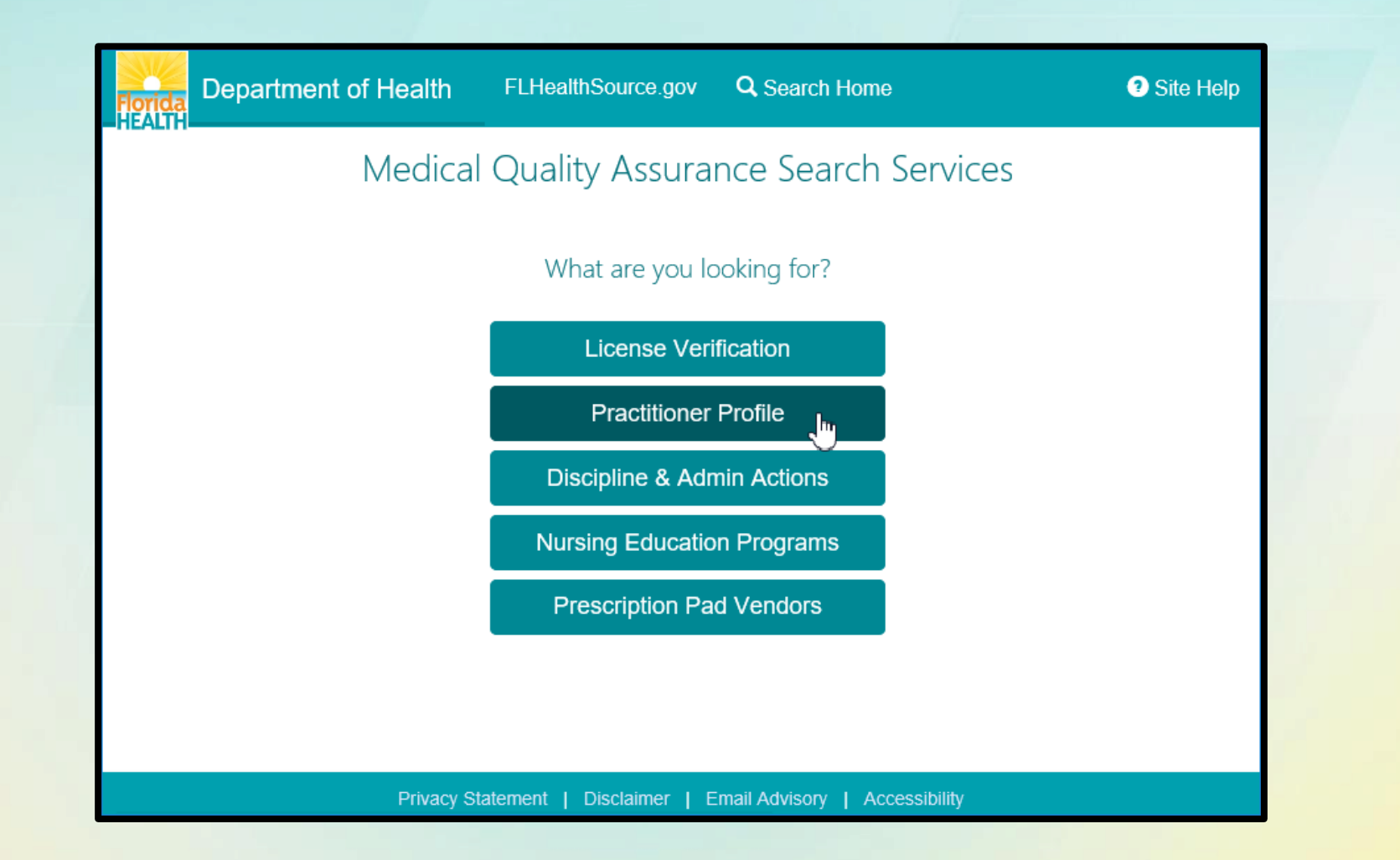

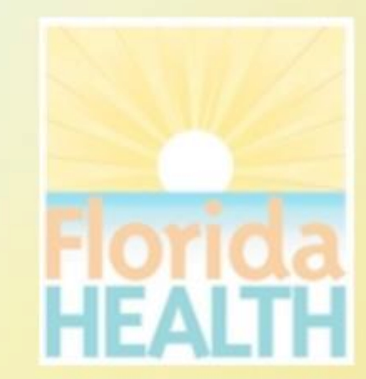

### **How do I use Practitioner Profile?**

**ΙΟΥΙΟ:**<br>ΙΕΔΙΤΙ

- Search for practitioners with profiled professions by entering the information you know.
- Entering the exact license number without the license prefix will take you directly to the licensee details.
- If you don't have the license number the name of the practitioner combined with additional criteria such as the profession, city or county will result in a refined list narrowed to match the criteria.
- The more criteria you provide the more refined the search results will be plus the search will perform much quicker!
- Not all licensed professions require profiles. If you try this search and cannot locate the licensee you are searching for consider using the License Verification search as an alternative.
- **Hyperlinks** and **(?)** Information icons are clickable throughout the portal to provide helpful information related to the screen you are viewing.

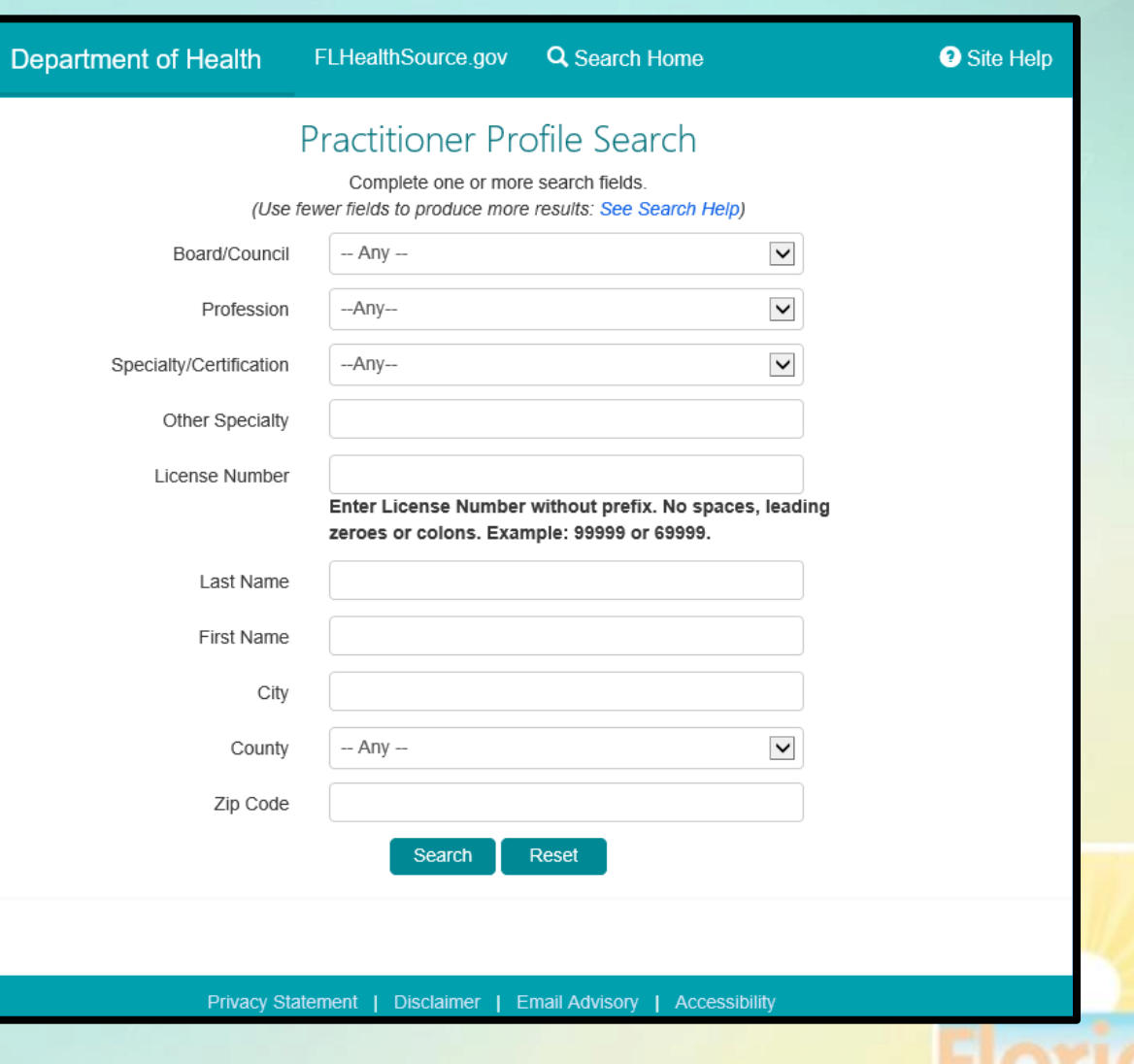

### **Practitioner Profile Search Results**

- If your search results in multiple matching records a results list is displayed.
- Clicking on the column header will sort the list based on the values in that column (e.g. Clicking "CITY" would reorder the list alphabetically by the City name.)
- Select the hyperlink for **License** to view the details for that specific licensee.
- Clicking the BACK button will return to the search page with the original criteria pre-filled allowing you to refine the criteria.
- Selecting the NEW SEARCH button will return to the search page for a new search.
- Search results may be exported to a CSV file. Selecting the EXPORT button will prompt you to download, open or save the file to your device.

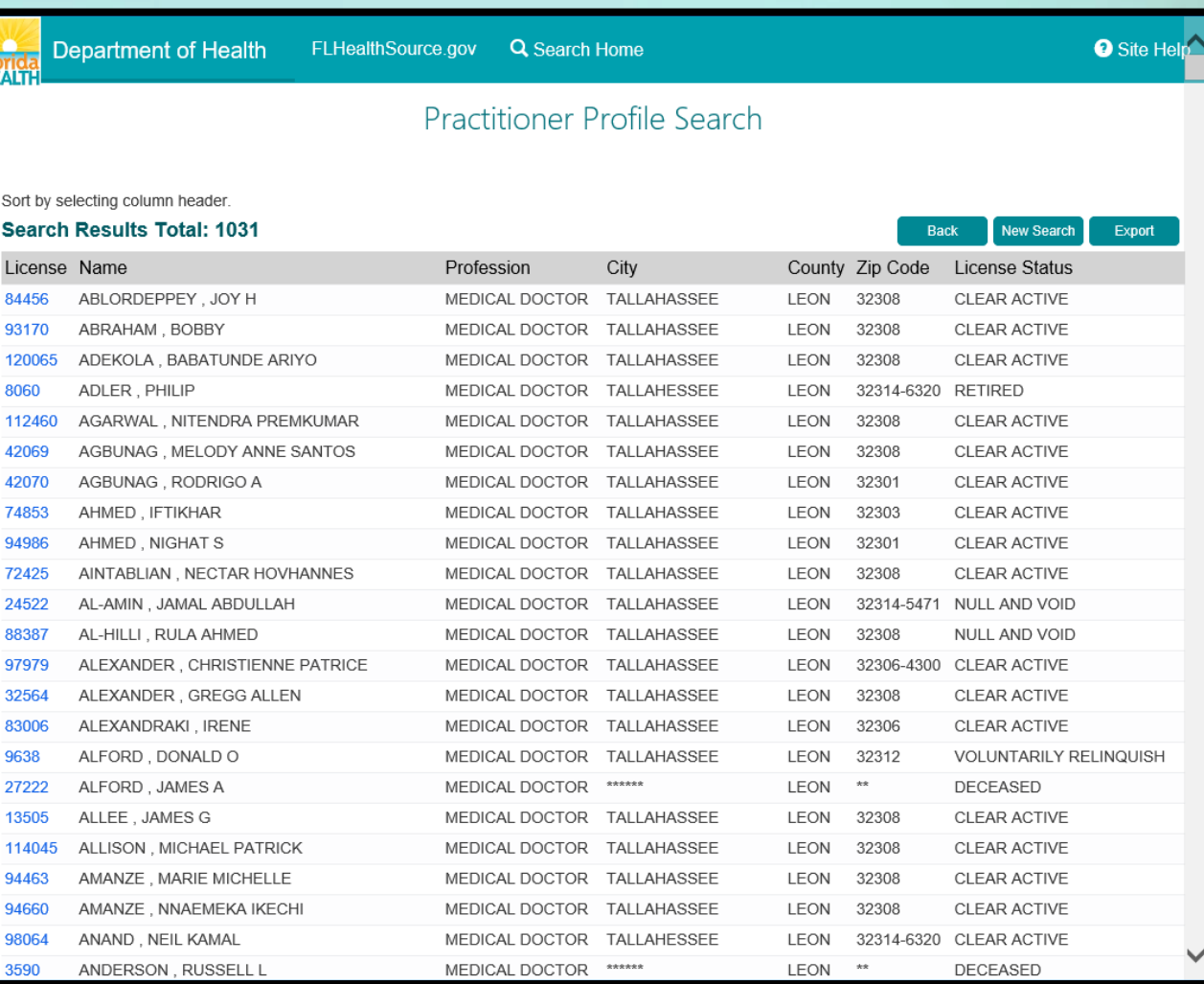

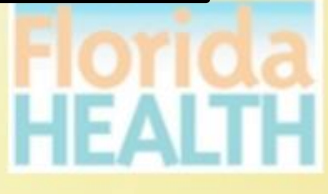

### **Practitioner Profile Header & General Information**

- The Profile header displays the name, license number, status and related dates from the division's databases.
- General Information displays pertinent information relating to primary address, Medicaid participation, Staff Privileges, Email Address and Other States where this practitioner holds licensure.
- Click tabs to display detailed information by category.
- **Hyperlinks** and **(?)** Information icons are clickable throughout the portal to provide helpful information related to the screen you are viewing. The **Printer Friendly Version** hyperlink allows a copy of this be printed directly from this page.

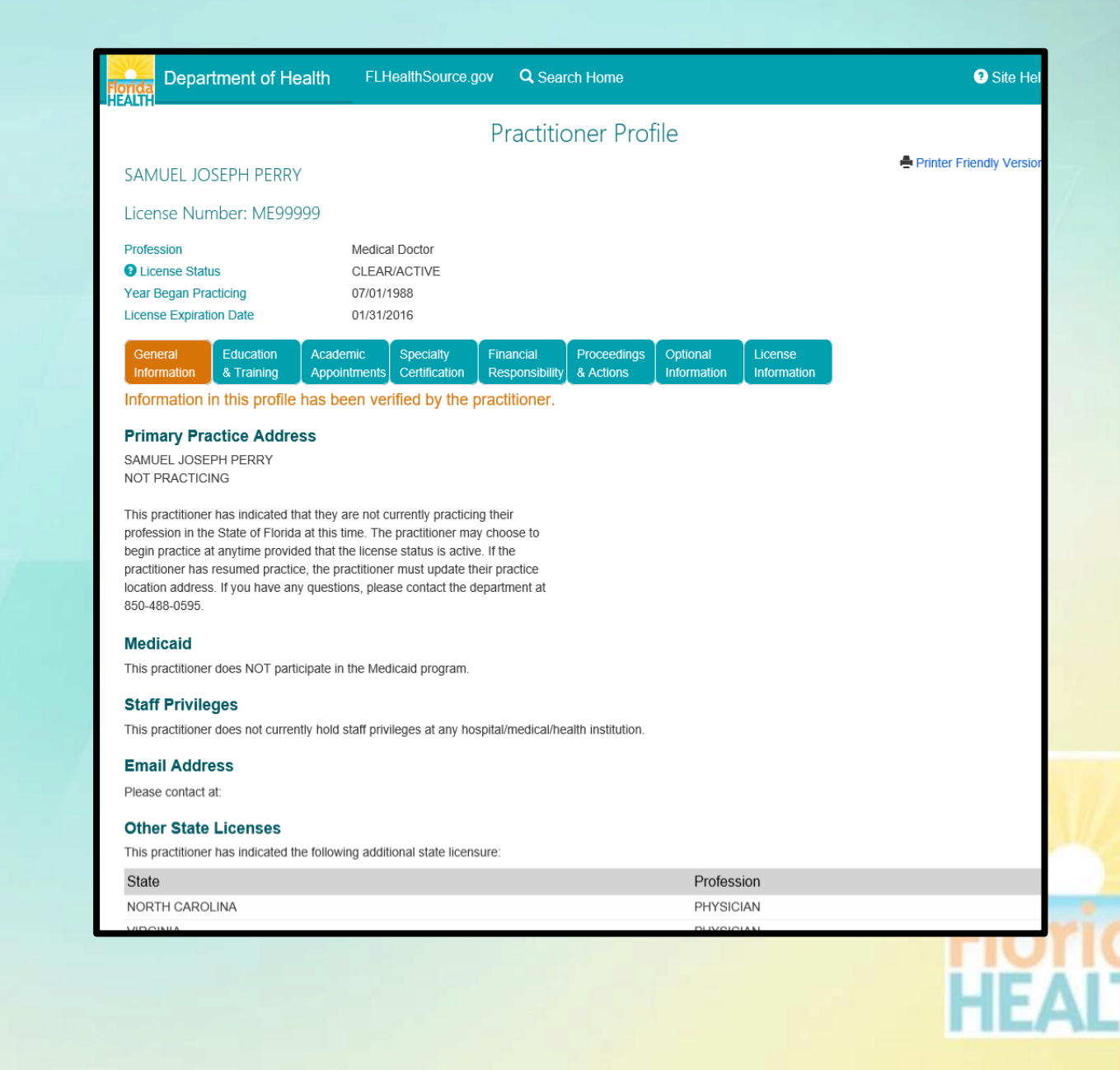

### **Practitioner Profile Education and Training**

- The Education & Training tab displays information relating to the **Practitioners** 
	- Education and Training
	- Other Health Related Degrees
	- Profession and Post Graduate
- The details are displayed in regions on the screen organized by the category of information.

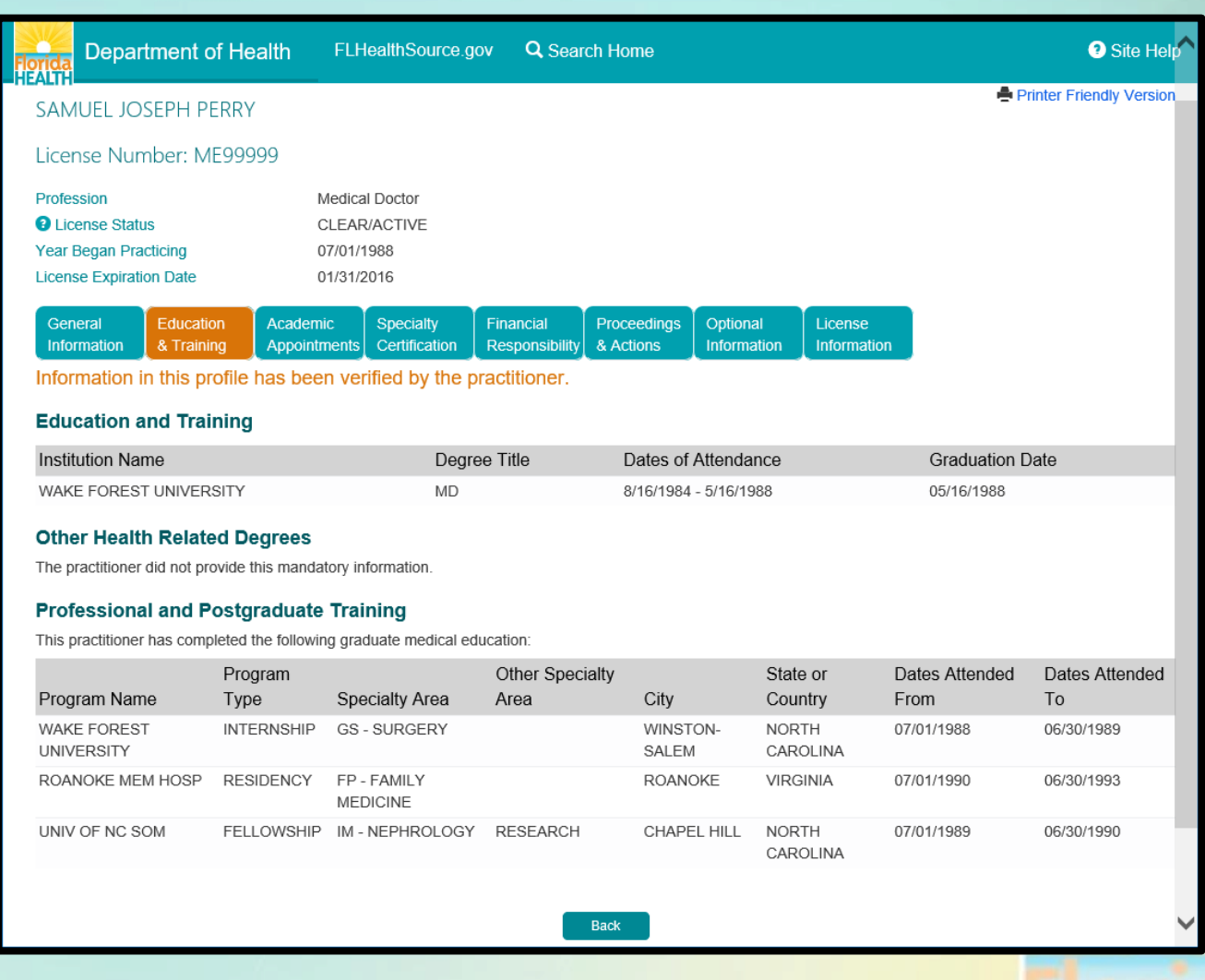

### **Practitioner Profile Academic Appointments**

- The Academic Appointments tab displays information relating to the Practitioners active appointment to any medical/health related institutions of higher learning where the practitioner is acting as an educator in the medical/health field.
- The practitioners title, institution name, city and state are displayed when applicable.

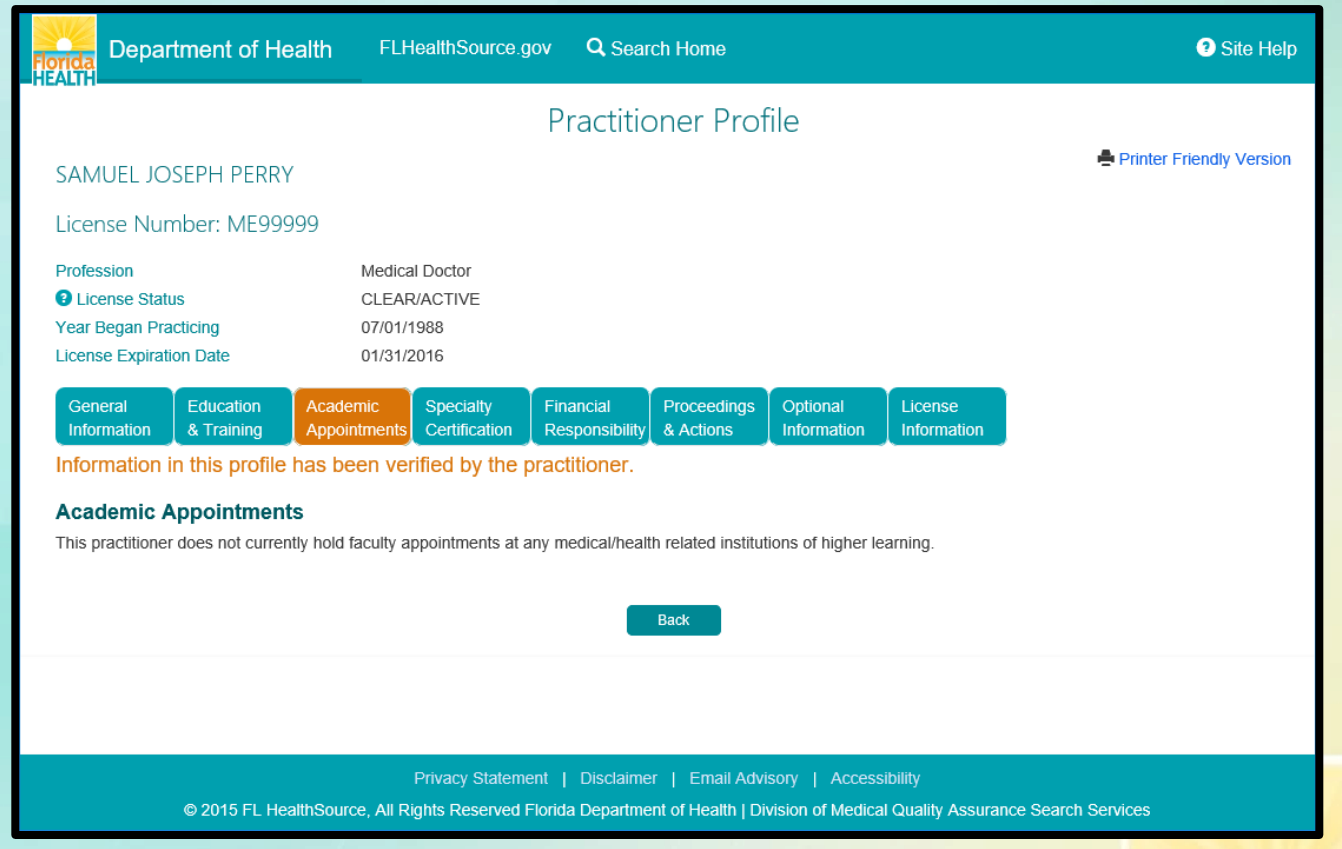

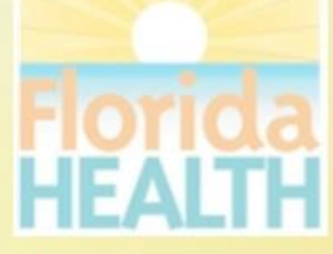

### **Practitioner Profile Specialty Certification**

- The Specialty Certification tab displays information relating to the Practitioners additional certification by a specialty board.
- The name of the specialty board and the certification name or type are displayed when applicable.

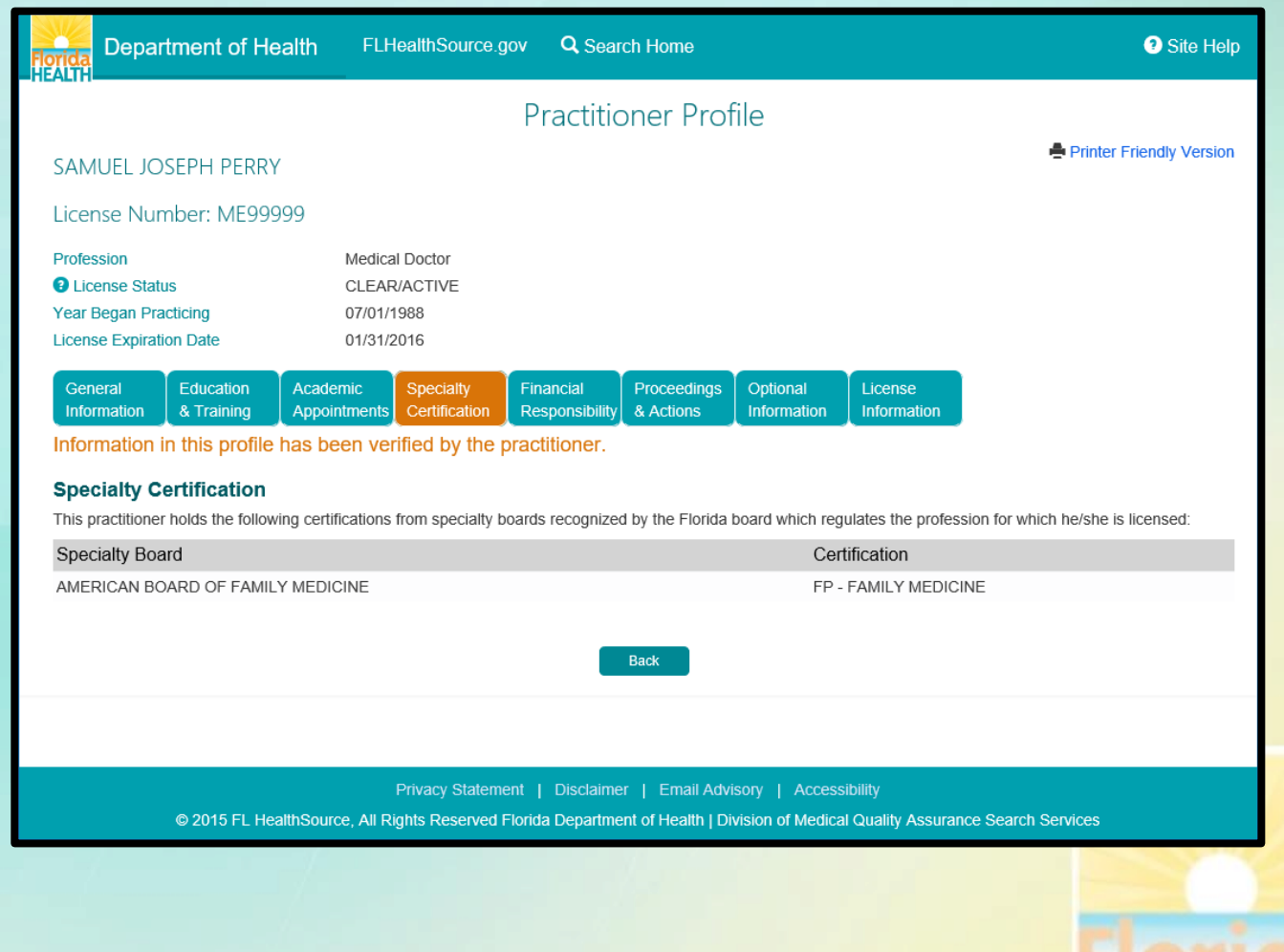

### **Practitioner Profile Financial Responsibility**

- The Financial Responsibility tab displays information relating to the Practitioners status as to their financial responsibility.
- The statement displayed affirms the practitioners status that is specific to their circumstance and may vary according to those circumstances such as holding staff privileges at a hospital.

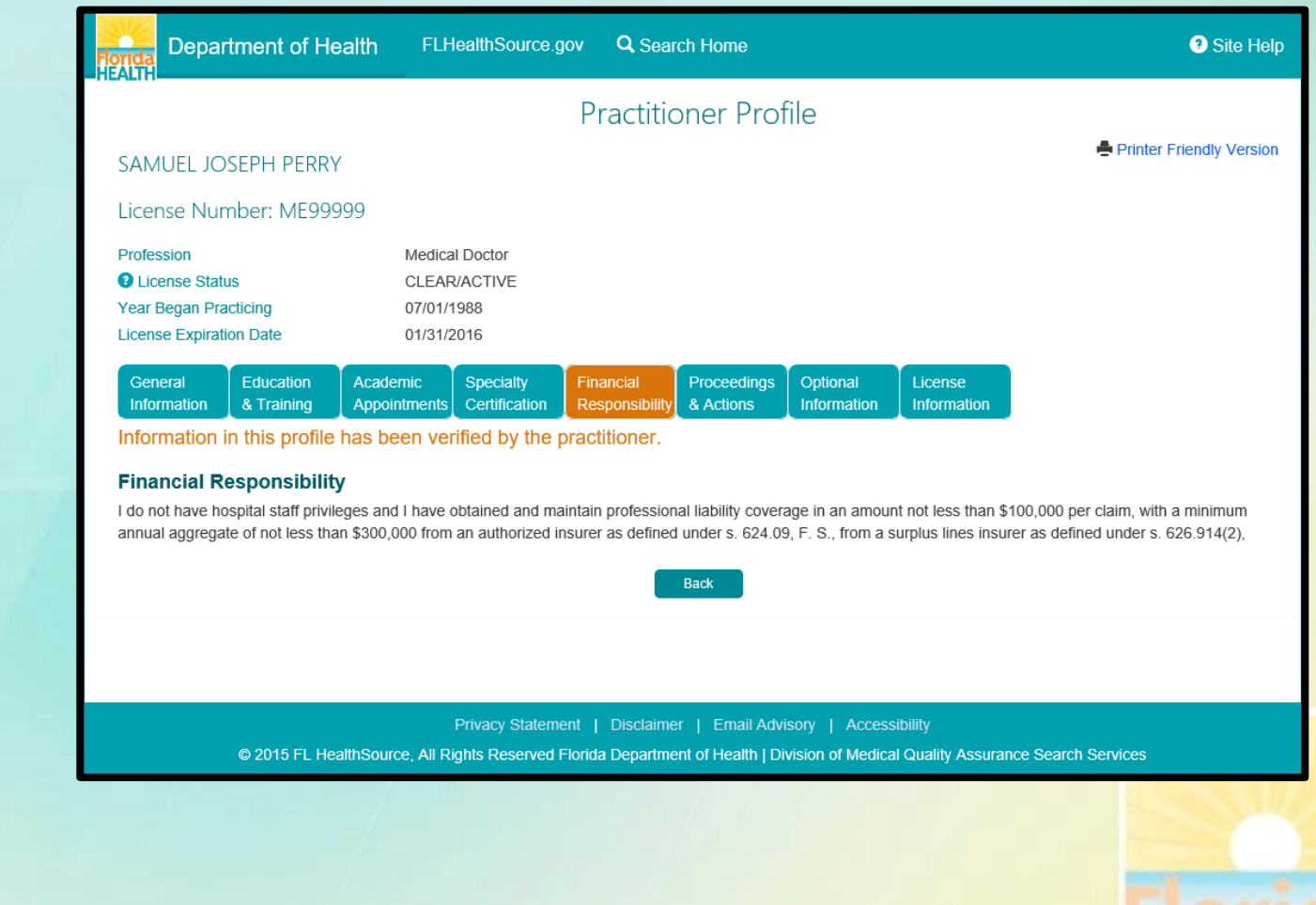

### **Practitioner Profile Proceedings & Actions**

- The Proceedings & Actions tab contains detailed information related to any censure actions from any of the entities who provide oversight to the licensee.
- When information exists regarding any of these censures the information will be displayed to the screen.
- For certain censures additional case record documents may be available.
	- **Select VIEW DISCIPLINE** NARRATIVES or VIEW BOARD ACTIONS buttons to see the additional documents.

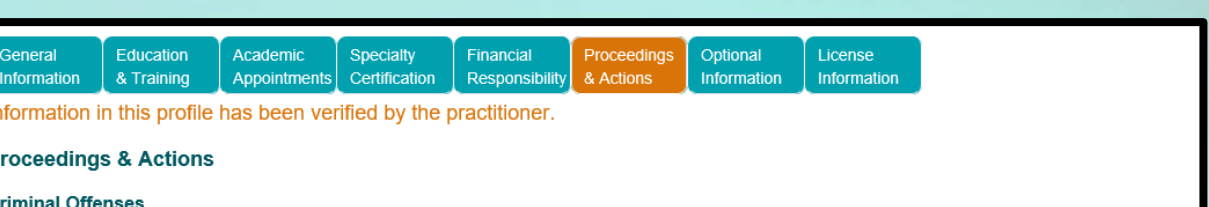

The criminal history information, if any exists, may be incomplete; federal criminal history information is not available to the public. Information is verified by the Department at the time of initial licensure and renewal.

This practitioner has indicated that he/she has no criminal offenses required to be published on this profile.

Information provided has been verified through a criminal records check as of : 8/19/2014 5:02:23 AM

#### **Medicaid Sanctions and Terminations**

This practitioner has not been sanctioned or terminated for cause from the Me

#### Final Disciplinary Actions Within last 10 years

This information has been reported by the Department of Health: For instructions on how to order copies of final disciplinary actions, ple

The information below is self reported by the practitioner.

#### Final disciplinary action taken by a specialty board within the la

This practitioner has indicated that he/she has \*NOT\* had any final disciplinar

#### Final disciplinary action taken by a licensing agency within the rast to ye

This practitioner has indicated that he/she has \*NOT\* had any final disciplinary action taken against him/her within the last 10 years by a licensing agency.

#### Disciplinary action taken by a health maintenance organization, pre-paid health clinic, nursing home, hospital or ambulatory surgical center within the last 10 years:

This practitioner has indicated that he/she has \*NOT\* had any final disciplinary action taken against him/her within the last 10 years by a health maintenance organization, pre-paid health clinic, nursing home, hospital or ambulatory surgical center.

The following discipline has been reported as required under 456.041(5), F.S. within the previous 10 years.

#### Resignation from or non-renewal of medical staff membership or the restriction or revocation of staff privileges within the last 10 years by a health maintenance organization, pre-paid health clinic, nursing home, hospital or ambulatory surgical center in lieu of or in settlement of a pending disciplinary case related to competence or character.

This practitioner has indicated that he/she has \*NEVER\* been asked to or allowed to resign from or had any medical staff privileges restricted or revoked within the last 10 years by a health maintenance organization, pre-paid health clinic, nursing home, hospital or ambulatory surgical center

#### Liability Claims Exceeding \$100,000.00 Within last 10 years.

Settlement of a claim may occur for a variety of reasons that do not necessarily reflect negatively on the professional competence or conduct of the physician. A paymer settlement of a medical malpractice action or claim should not be construed as creating a presumption that medical malpractice has occurred Additional claims information may have been reported to the Department of Financial Services. To check their web site, please click here.

There have not been any reported liability actions, which are required to be reported under section 456.049, F. S., within the previous 10 years.

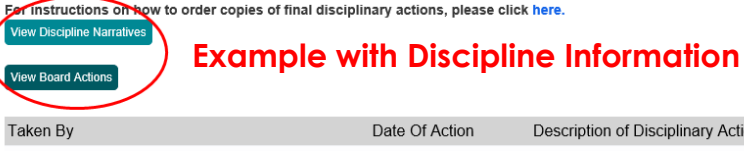

Final Disciplinary Actions Within last 10 years

This information has been reported by the Department of Health:

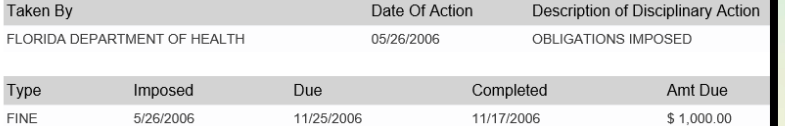

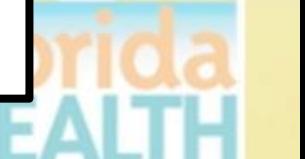

### **Practitioner Profile Optional Information**

- The Optional Information tab contains information related to additional health/medication related information associated to the practitioner.
- Information is organized as
	- Committee/Memberships
	- Professional or Community Service Awards
	- Peer Reviewed Publications
	- Professional Web Page
	- Languages spoken other than English (used to provide service and patient care)
	- Other professional affiliations

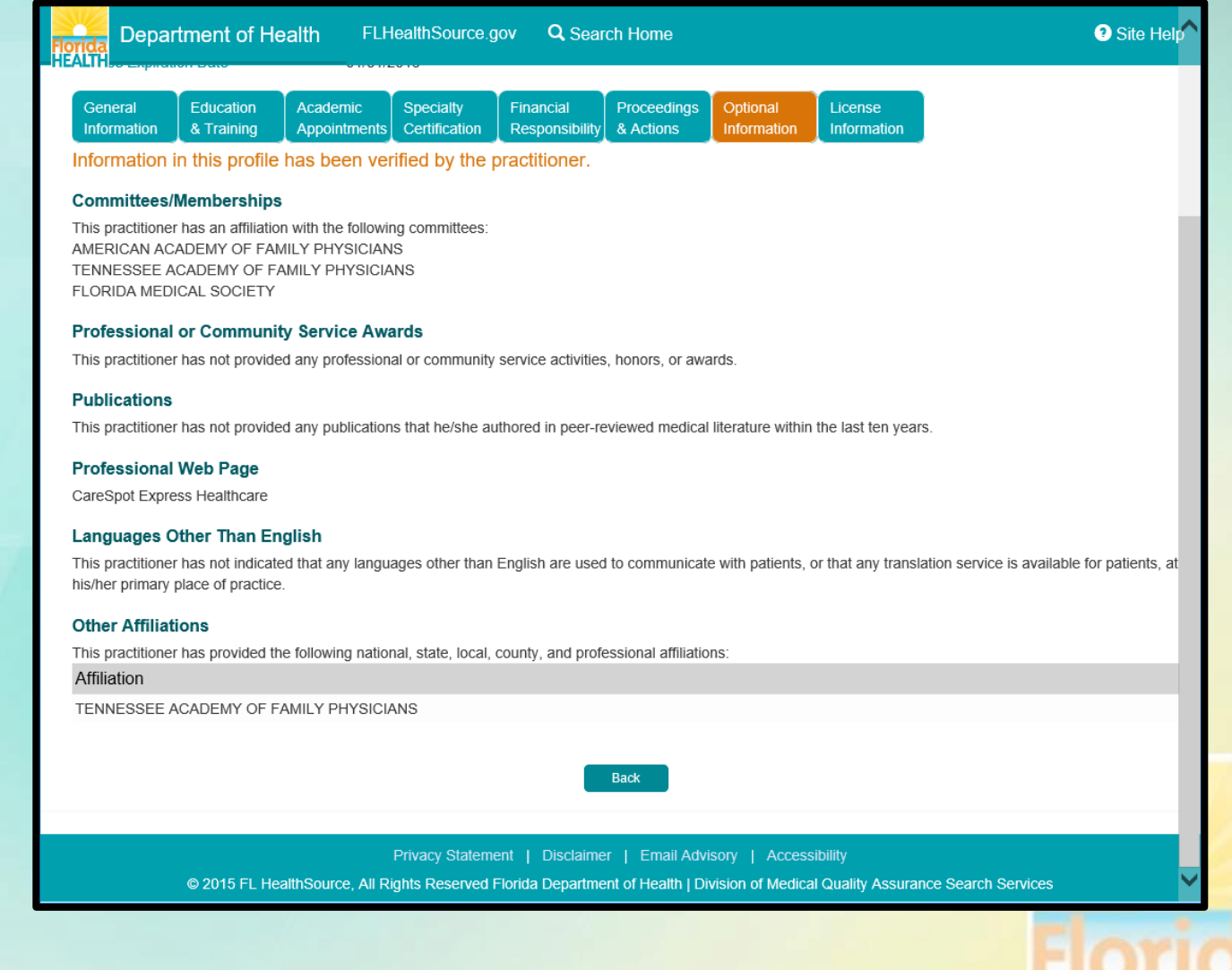

### **Practitioner Profile License Information**

- The Practitioner Profile includes a tab for License Information.
- When selected this tab acts as a bridge and redirects you from the Practitioner's Profile page to their License Verification page on the portal.

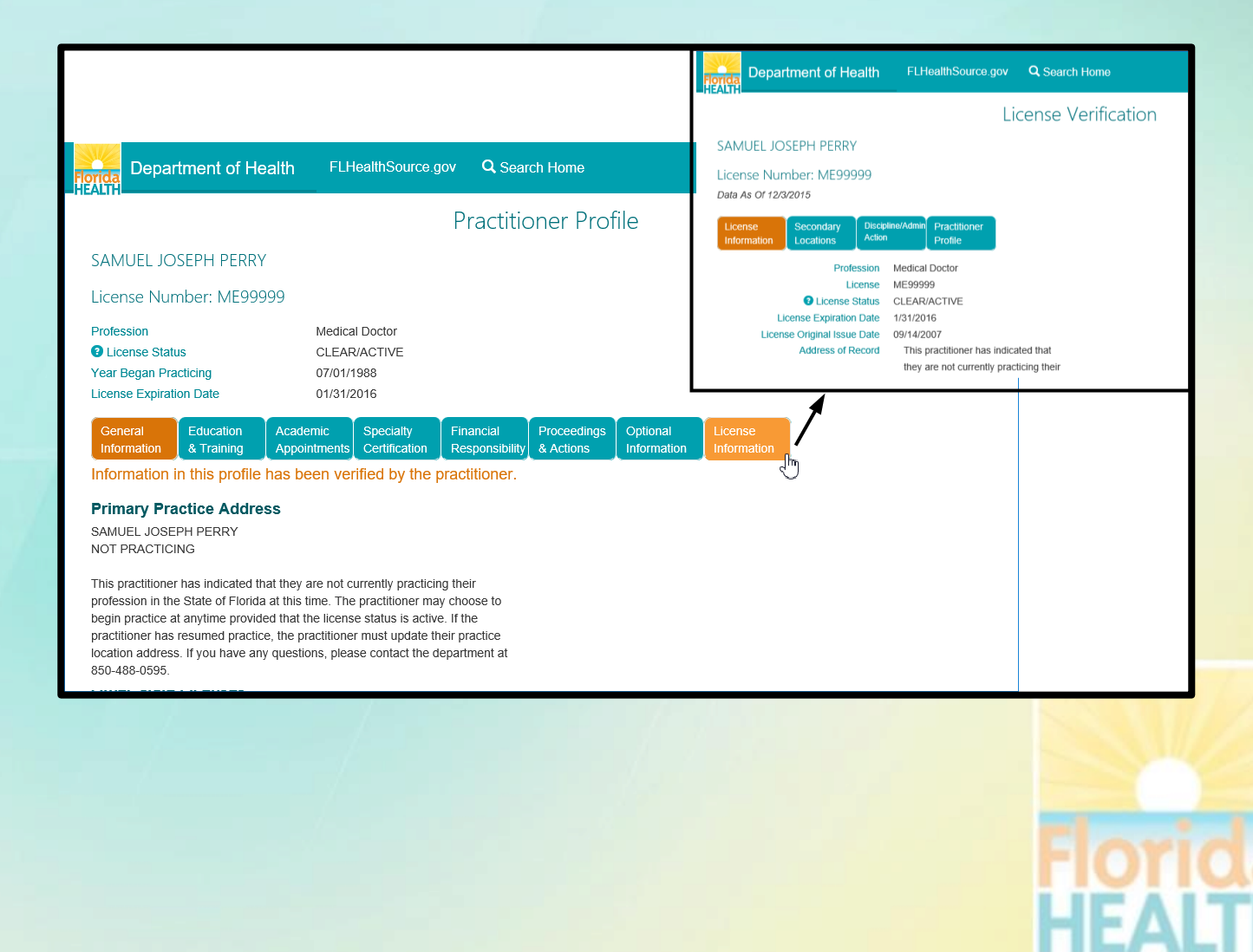

## **Discipline & Administrative Actions**

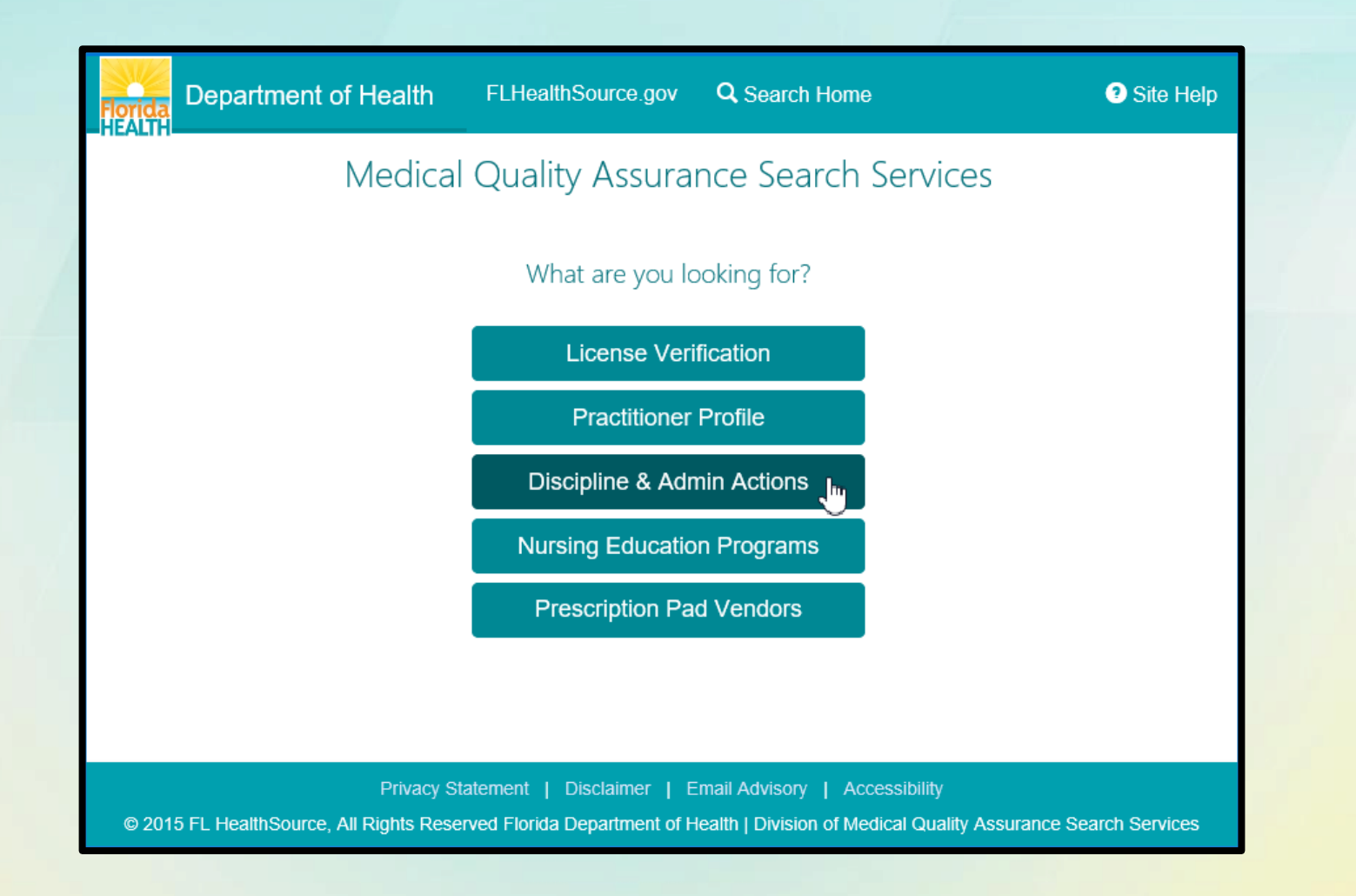

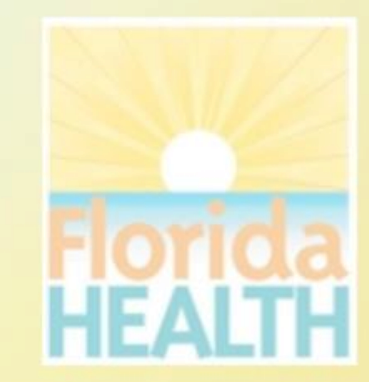

#### **How do I use Discipline & Admin Actions?**

- Search for information relating final orders, emergency actions and administrative complaints that have been filed and are part of the public record.
- Search by Case Number for exact results. Otherwise a combination of criteria may be supplied.
- Action Taken dates are important in this search due to the volume of information that is contained in this database. Consider refining by a date range when appropriate.
- The more criteria you provide the more refined the search results will be plus the search will perform much quicker!
- **Hyperlinks** and **(?)** Information icons are clickable throughout the portal to provide helpful information related to the screen you are viewing.

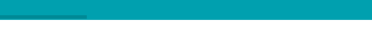

FLHealthSource.gov Q Search Home

Department of Health

#### Discipline & Administration Actions

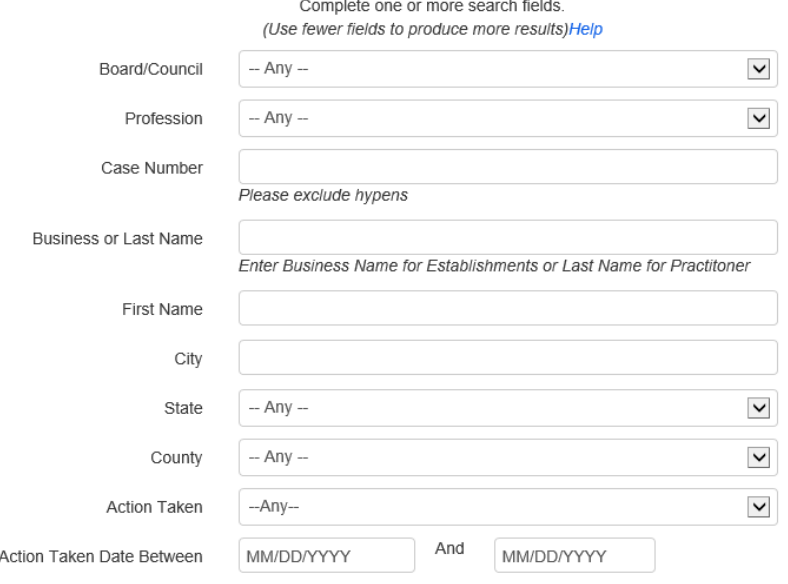

Reset

This is a data repository for final orders, emergency actions and administrative complaints that have been filed. This repository is refreshed nightly Monday through Friday with data from the primary database. The most recent refresh of the data occurred on 6/4/2015 6:10:44 most recent information about a practitioner, please click Search Home and then use the License Verification to view the information. All search fields are optional. We recommend to enter as much search criteria as possible to limit the search results and reduce the search time. This information is provided in the most accessible format possible online. To request a more accessible version of the documents on this page, please send an email to MQA\_InternalPublicRecordsRequests@flhealth.gov

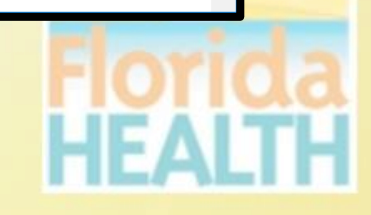

**O** Site He

### **Discipline & Admin Actions Search Results**

- If your search results in multiple matching records a results list is displayed.
- Clicking on the column header will sort the list based on the values in that column (e.g. Clicking "CITY" would reorder the list alphabetically by the City name.)
- Select the hyperlink for **License** to view the details for that specific licensee.
- Clicking the BACK button will return to the search page with the original criteria pre-filled allowing you to refine the criteria.
- Selecting the NEW SEARCH button will return to the search page for a new search.
- Search results may be exported to a CSV file. Selecting the EXPORT button will prompt you to download, open or save the file to your device.

#### **Department of Health**

#### FLHealthSource.gov Q Search Home

**O** Site Help

Export

New Search

#### Discipline & Administration Actions

Sort by selecting column header. If a link to an image of the final order or administrative complaint is available, the case number will be a hyperlink that can be clicked to open and view the document. To view the practitioner's record on the License Verification website, please click on the license number hyperlink in the License column.

#### **Search Results Total: 6**

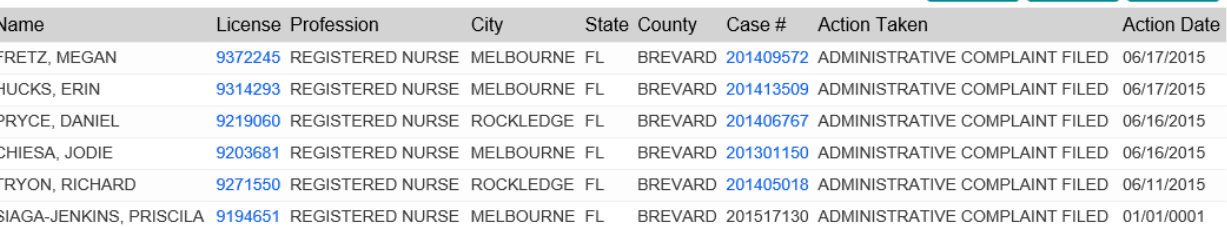

If a link does not appear for the case number, we do not have a scanned copy of the final order available in our database. To obtain a paper copy, please contact Public Records by clicking the link below:

#### **Discipline Public Records Request**

You may also contact Public Records by telephone at (850) 245-4121 or by written correspondence at: Division of Medical Quality Assurance **Public Records** 4052 Bald Cypress Way, Bin C01 Tallahassee, FL 32399-3251

Please include the following:

1. Full name and license number of the practitioner;

2. Name and address where documents are to be sent; and

3. If you require certification of the documents, a \$25 fee will be charged, in addition to the duplicating charges. Certification of the requested records will not be done unless specifically requested. An invoice will be mailed with the material and payment will be expected within thirty days.

#### Privacy Statement | Disclaimer | Email Advisory | Accessibility

@ 2015 FL HealthSource, All Rights Reserved Florida Department of Health | Division of Medical Quality Assurance Search Services

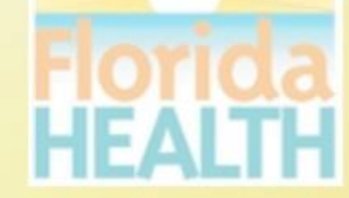

### **Discipline & Admin Details from License Number**

• Clicking the **License** hyperlink from the results page acts as a bridge and redirects you to the License Verification page for the record selected.

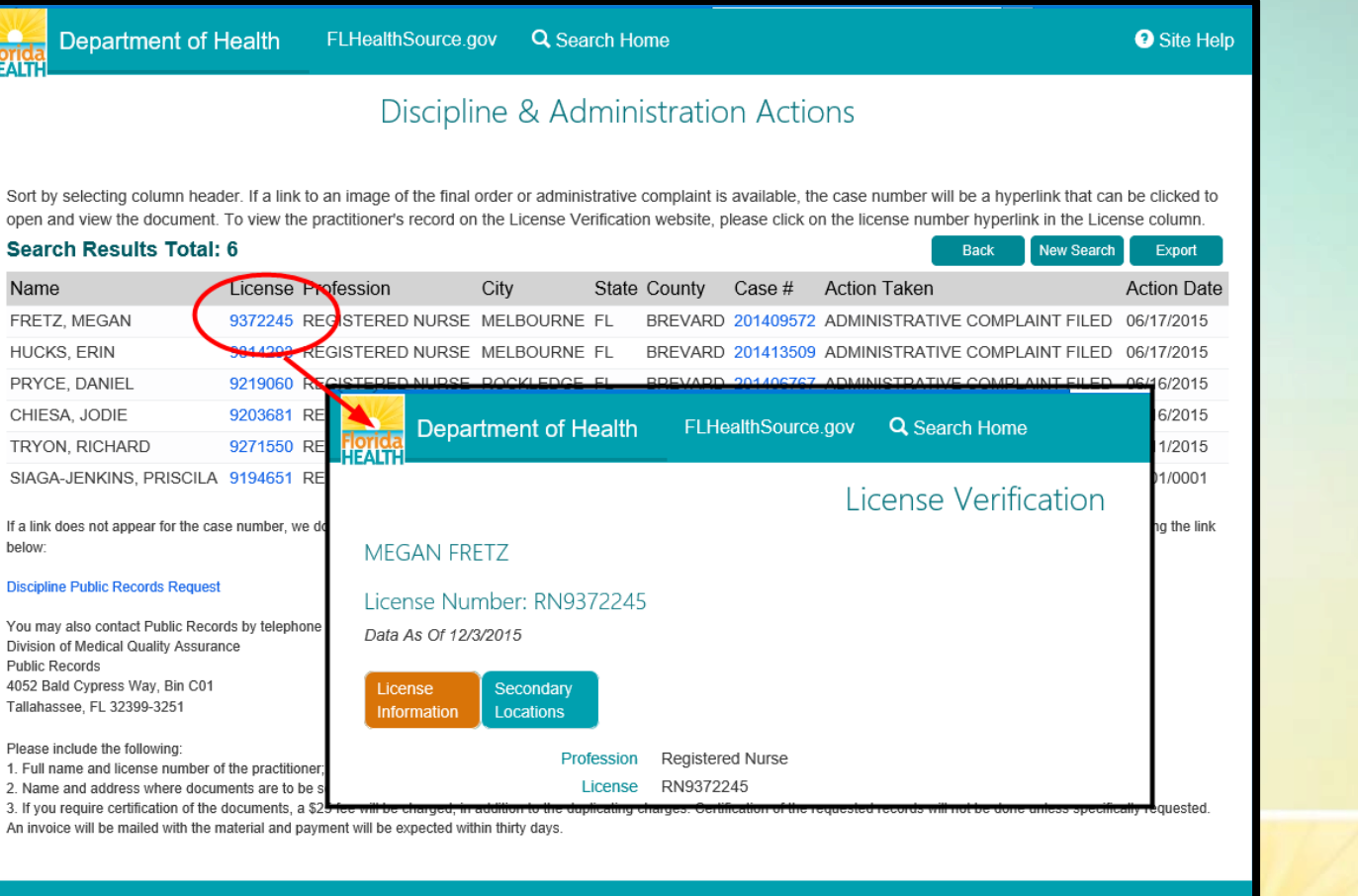

#### Privacy Statement | Disclaimer | Email Advisory | Accessibility

@ 2015 FL HealthSource, All Rights Reserved Florida Department of Health | Division of Medical Quality Assurance Search Services

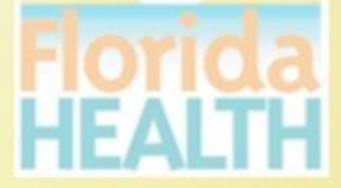

### **Discipline & Admin Details from Case Number**

- Clicking the **Case Number** hyperlink from the results page launches a new tab in the web browser that displays the case document images specific to the record selected as available in the public record.
- If a Case Number does not display as a hyperlink it is an indication that there are not case document images available for that specific record.

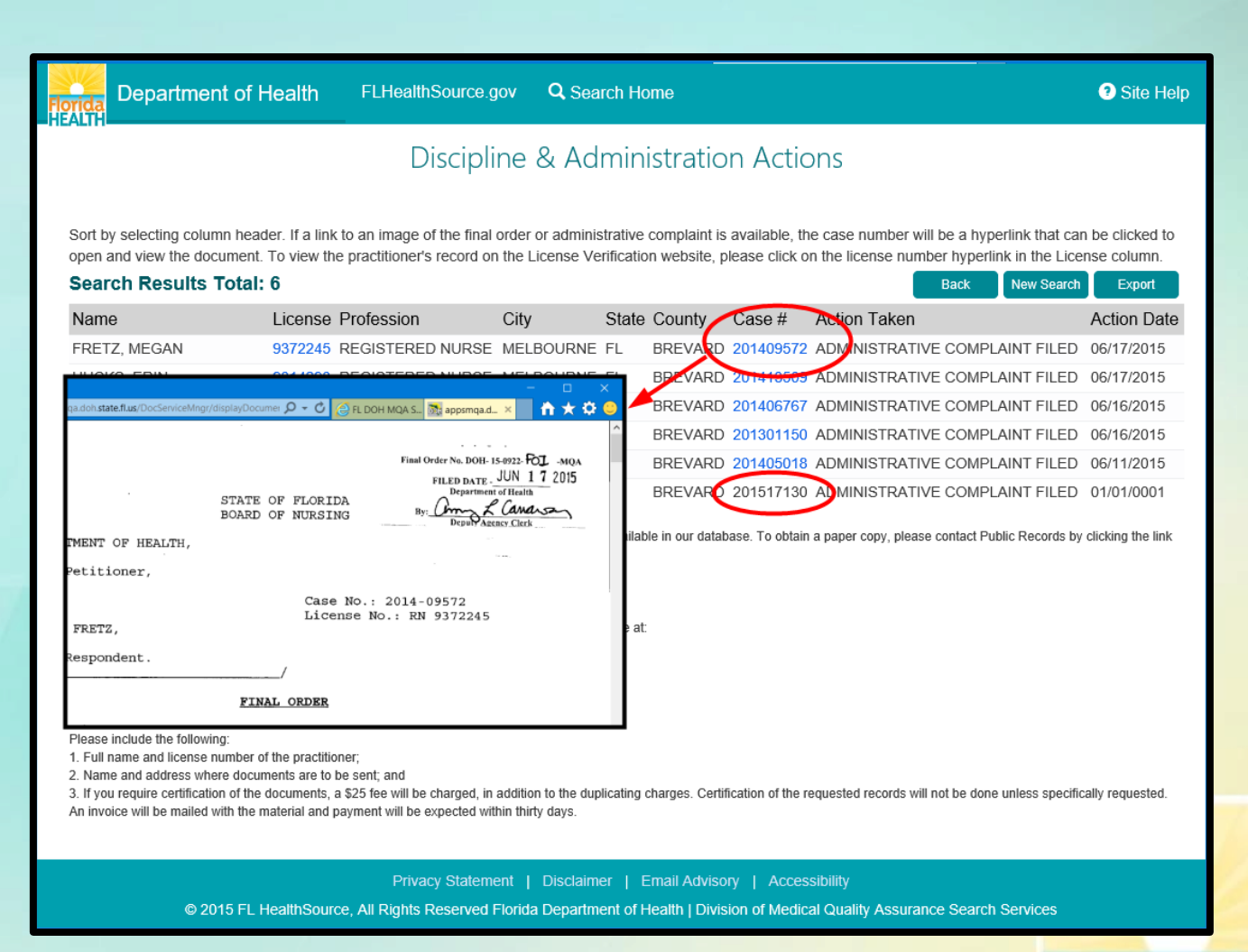

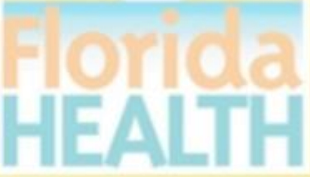

## **Nursing Education Programs**

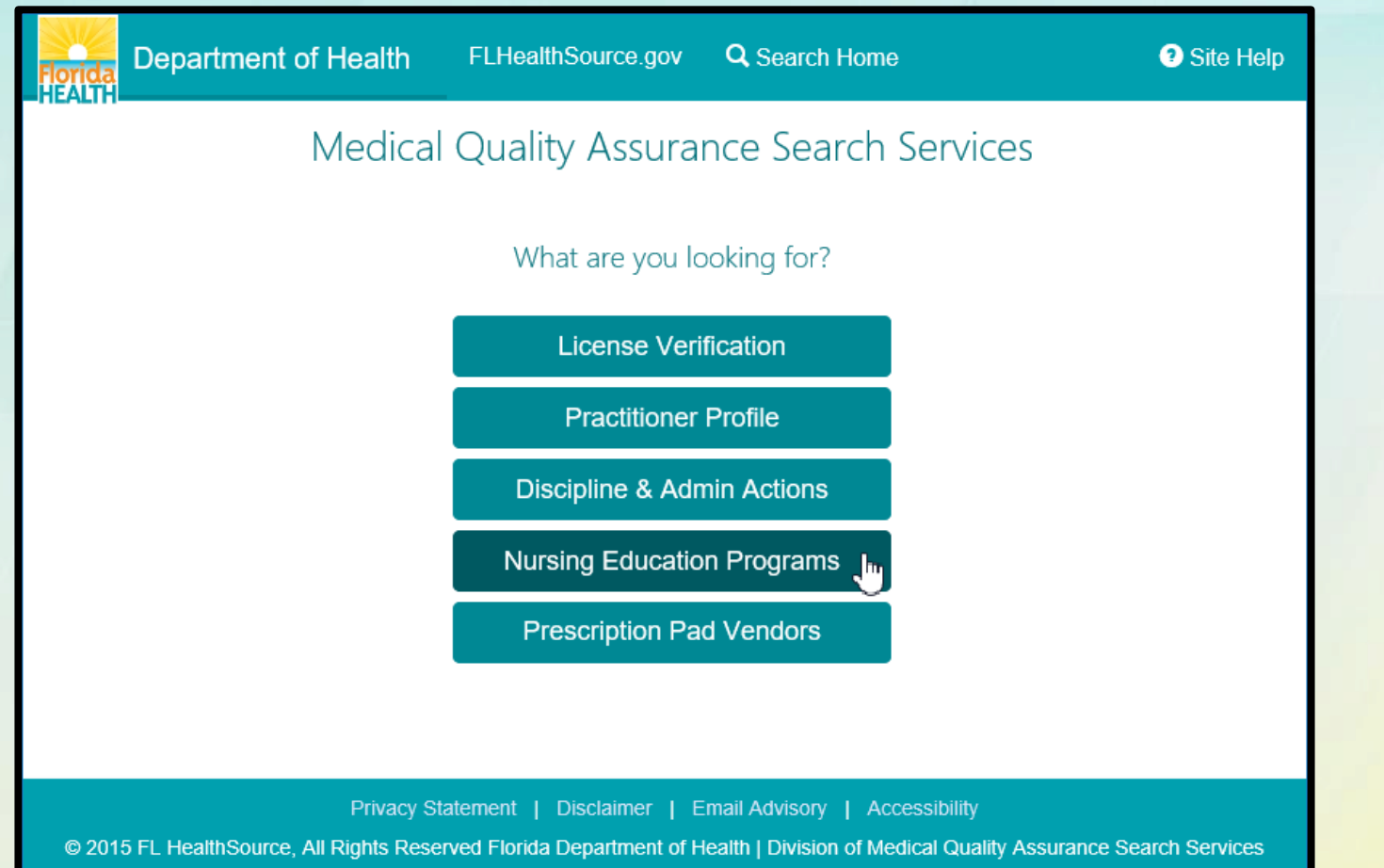

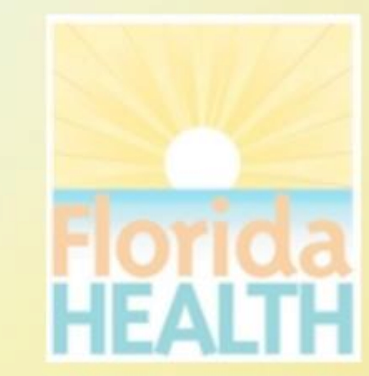

### **How do I use Nursing Education Programs?**

**Florida** 

- Search for information about Florida's Nursing Education Programs by profession, program type, accrediting body and rates of retention or pass rates.
- Compare programs from the search results to see how they compare by accreditation, retention rate and the most recent 2 years passage rates.
- Select a specific program to examine information including expanded NCLEX Passage Rates and License Information.
- From the Search home page select the VIEW LIST button to view a full listing of RN and PN programs.
- **Hyperlinks** and **(?)** Information icons are clickable throughout the portal to provide helpful information related to the screen you are viewing.

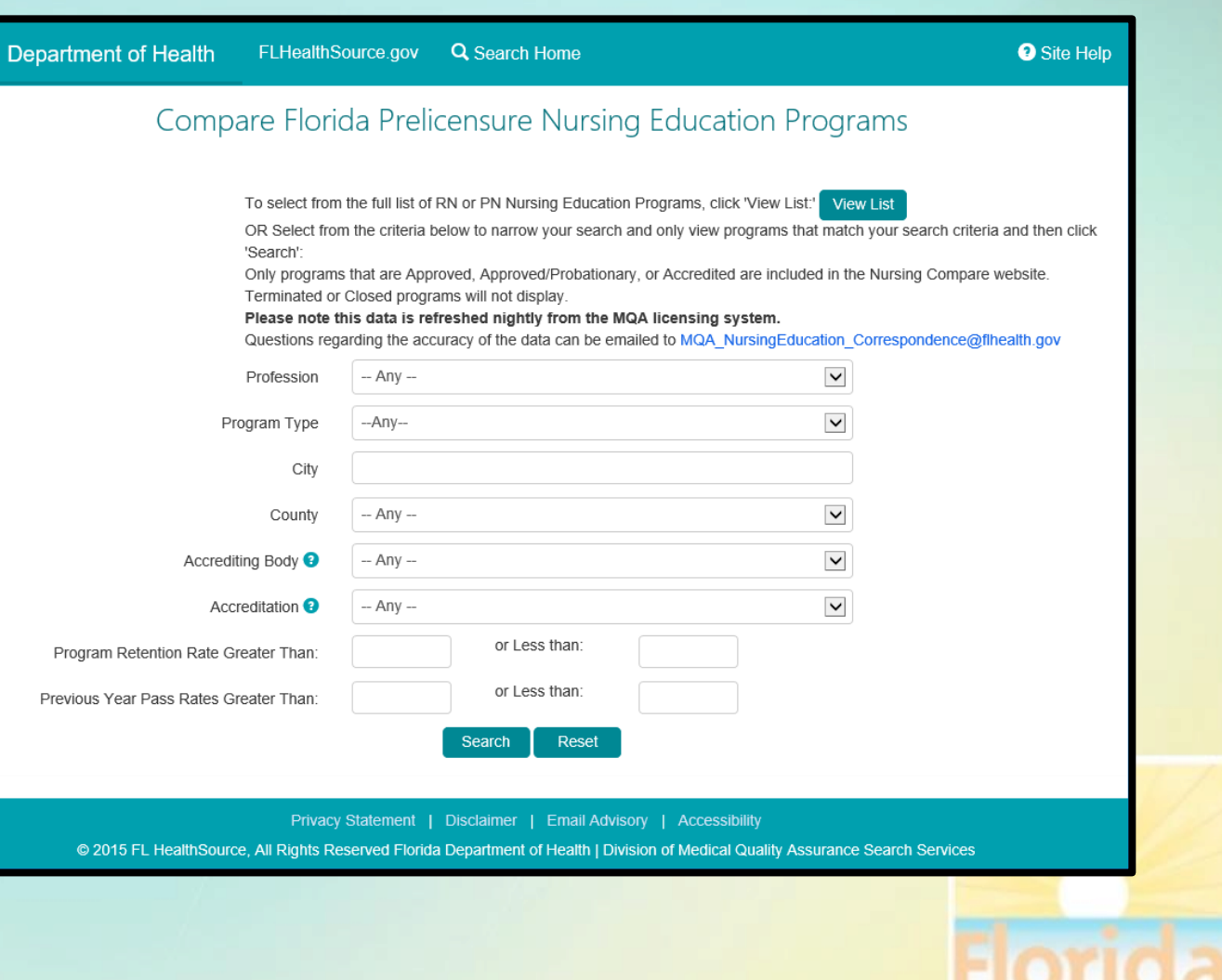

### **Nursing Education Program Search Results**

- Search Results are displayed for the search criteria entered and provide high level details regarding the program including
	- Program Type
	- Program Name
	- License Status
- Use the checkboxes to
	- Compare All results displayed
	- Compare multiple records of your choosing
	- Select 1 record to review specifics on a single selection

#### **Department of Health**

FLHealthSource.gov Q Search Home

#### **O** Site He

#### Compare Florida Prelicensure Nursing Education Programs

The Nursing Education Programs listed below matched the search criteria selected. Click on the boxes on the right to select a specific program for comparison. Click on the column header to sort the results by that column. Only programs that are Approved, Approved/Probationary, or Accredited are included in the Nursing Compare website. Terminated or Closed programs will not display.

Listed below are the definitions for the License Status

APPROVED - A program for the pre-licensure education of professional or practical nurses that is conducted in the state at an educational institution and that is approved under s. 464.019, Florida Statutes. The term includes such a program placed on probationary status.

APPROVED / PROBATIONARY - The status of an approved program that is placed on such status pursuant to s.464.019 Florida Statutes

ACCREDITED - An "accredited" nursing education program, as defined by s. 464.003, Florida Statutes, is a program for the prelicensure education of professional or practical nurses that is conducted in the United States at an educational institution, whether in Florida, another state, or the District of Columbia, and that is accredited by a specialized nursing accrediting agency that is nationally recognized by the United States Secretary of Education to accredit nursing education programs Accreditation Commission for Education in Nursing (ACEN) or Commission on Collegiate Nursing Education (CCNE).

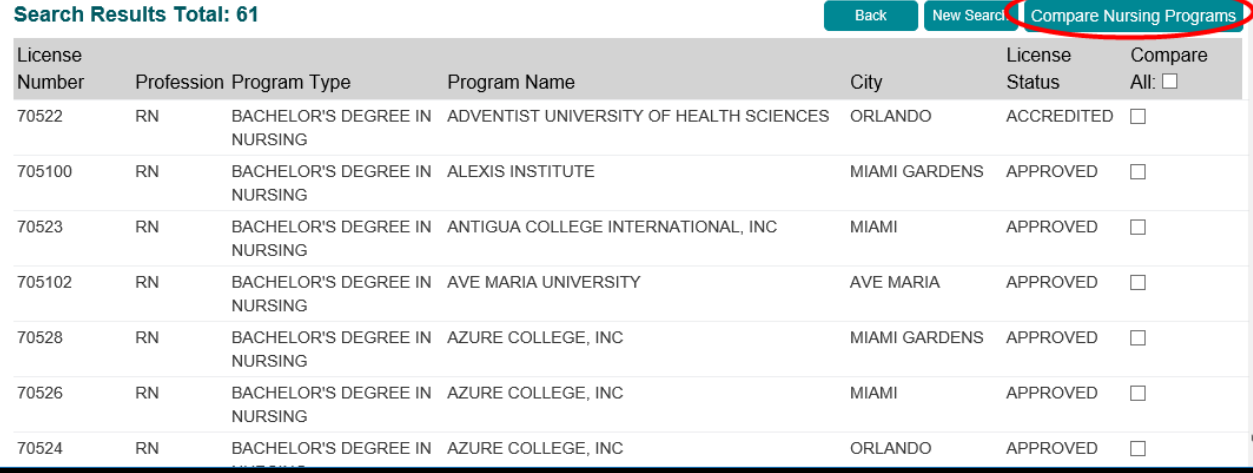

### **Nursing Education Program Compare Results**

- Compare Results are displayed for the records selected to compare and provide the additional information for
	- Retention Rate
	- Pass Rates for the 2 most current years
- Use the **Program Name** hyperlink to view details specific to the program selected.
- The **Printer Friendly Version** hyperlink allows a copy to be printed directly from this page.

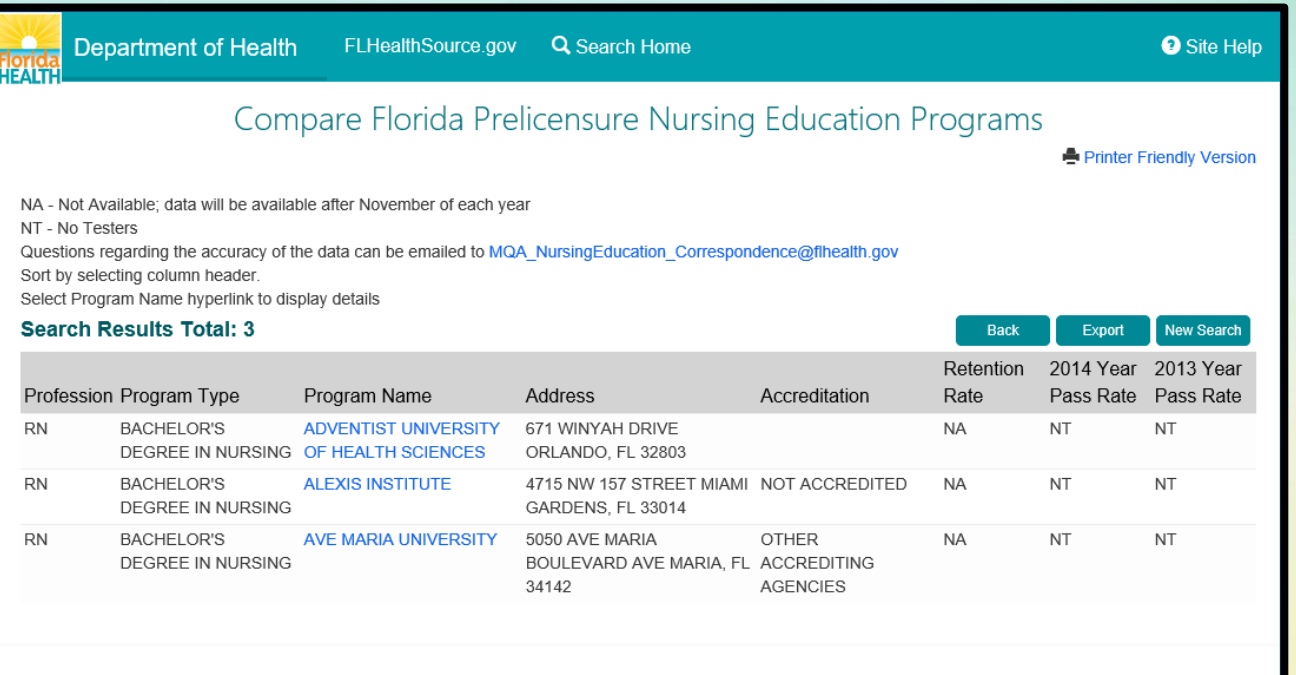

Privacy Statement | Disclaimer | Email Advisory | Accessibility

@ 2015 FL HealthSource, All Rights Reserved Florida Department of Health | Division of Medical Quality Assurance Search Services

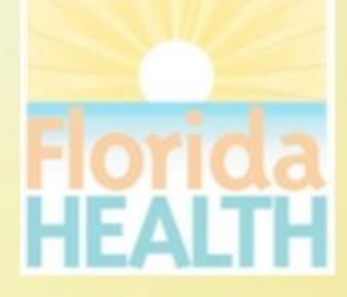

### **Nursing Education Program Details**

- The Nursing Education Program details page displays information specific to the program record selected.
- NCLEX Passages Rates for the program including additional reporting years not displayed on the comparison results.
- Selecting the VIEW LICENSE INFORMATION acts a bridge and redirects to the License Verification page for the program's license details.
- The **Printer Friendly Version** hyperlink allows a copy to be printed directly from this page.

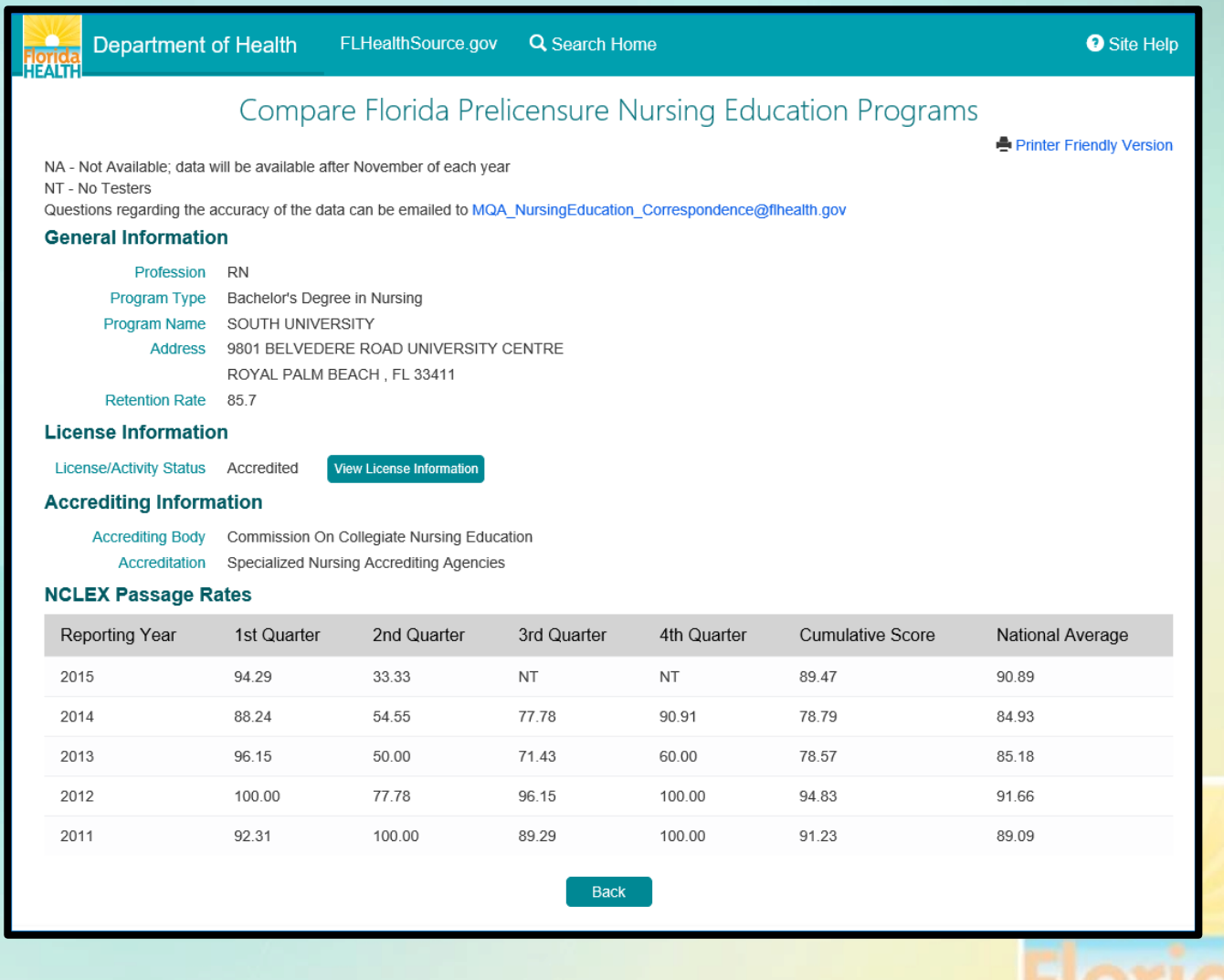

## **Prescription Pad Vendors**

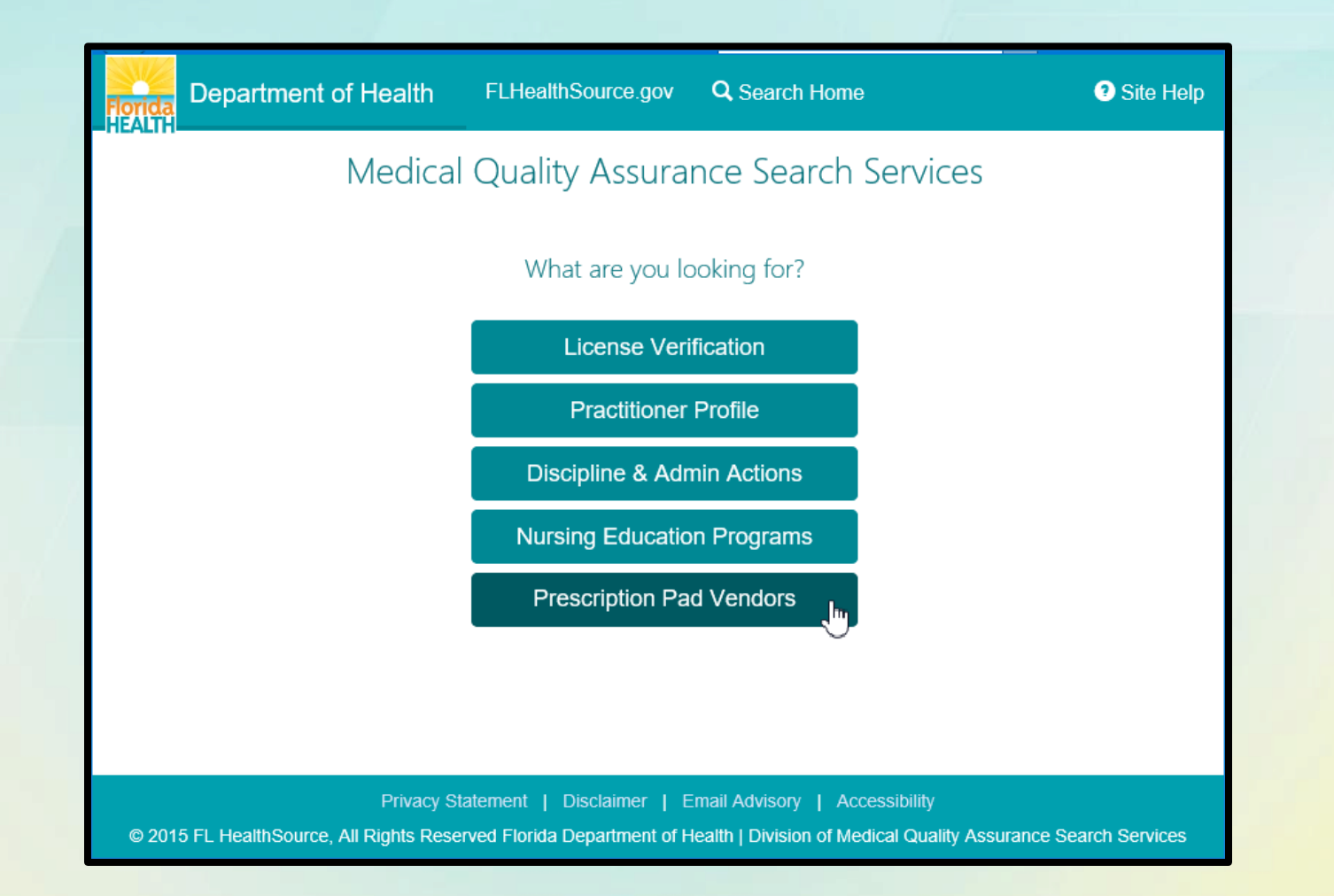

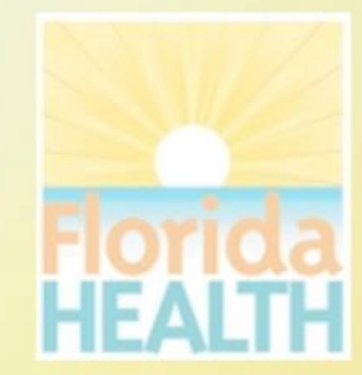

### **How do I use Prescription Pad Vendors?**

• Statute requires healthcare practitioners purchase counterfeit proof prescription pads or blanks from vendors approved by the Florida Department of Health.

Departme

- Search all approved vendors by
	- Vendor Identification Code
	- Company Name
	- City
	- State
	- County (only applicable to Florida)
- The **View/Print Approved Vendor List** hyperlink allows a full list to be printed directly from this page.

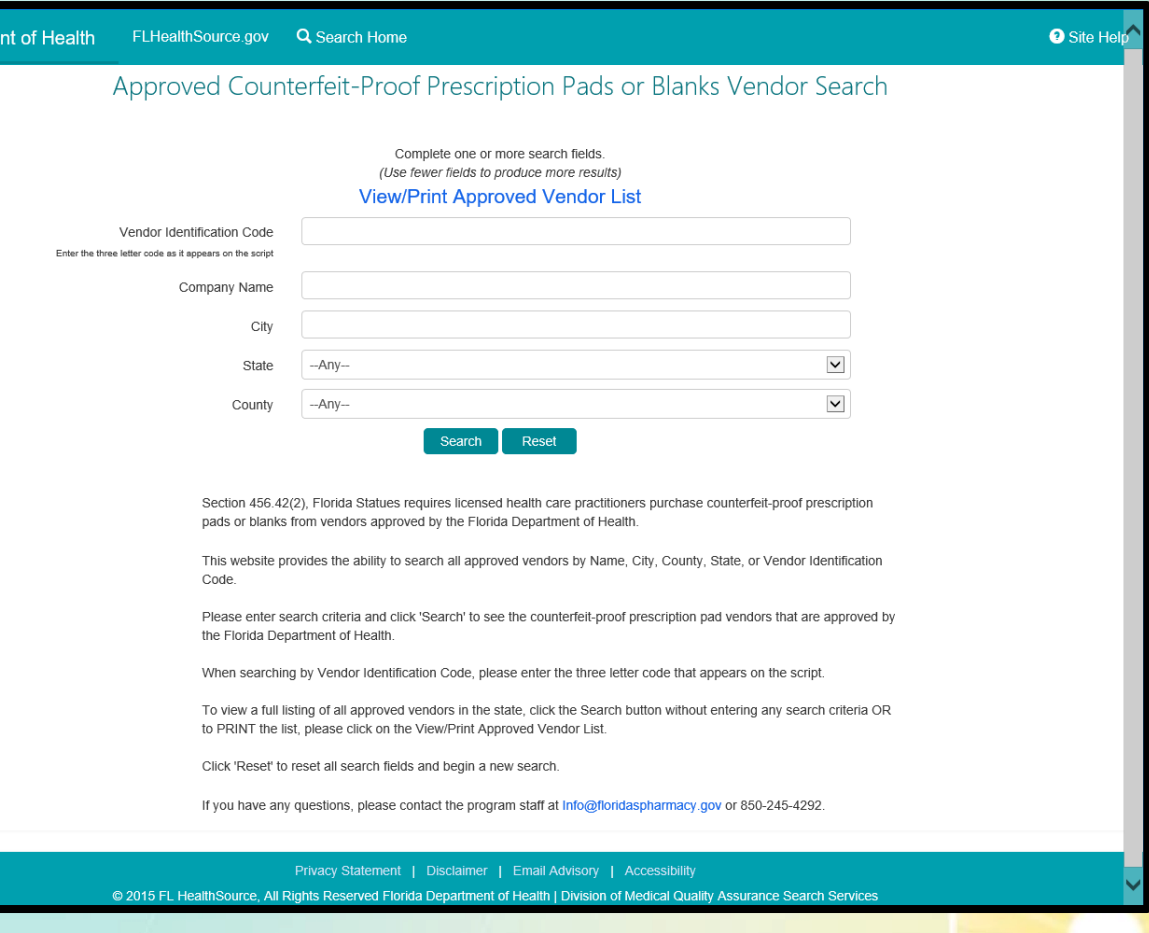

### **Prescription Pad Vendors Search Results**

- Search results include
	- Vendor Id Code (VIC)
	- Vendor Name
	- Expiration Date
	- Address, City, State, ZIP
	- Phone Number
- The search results page displays the full record related to the Vendor therefore no additional pages are used in this search site.
- The **Printer Friendly Version**  hyperlink allows a copy of the search results be printed directly from this page.

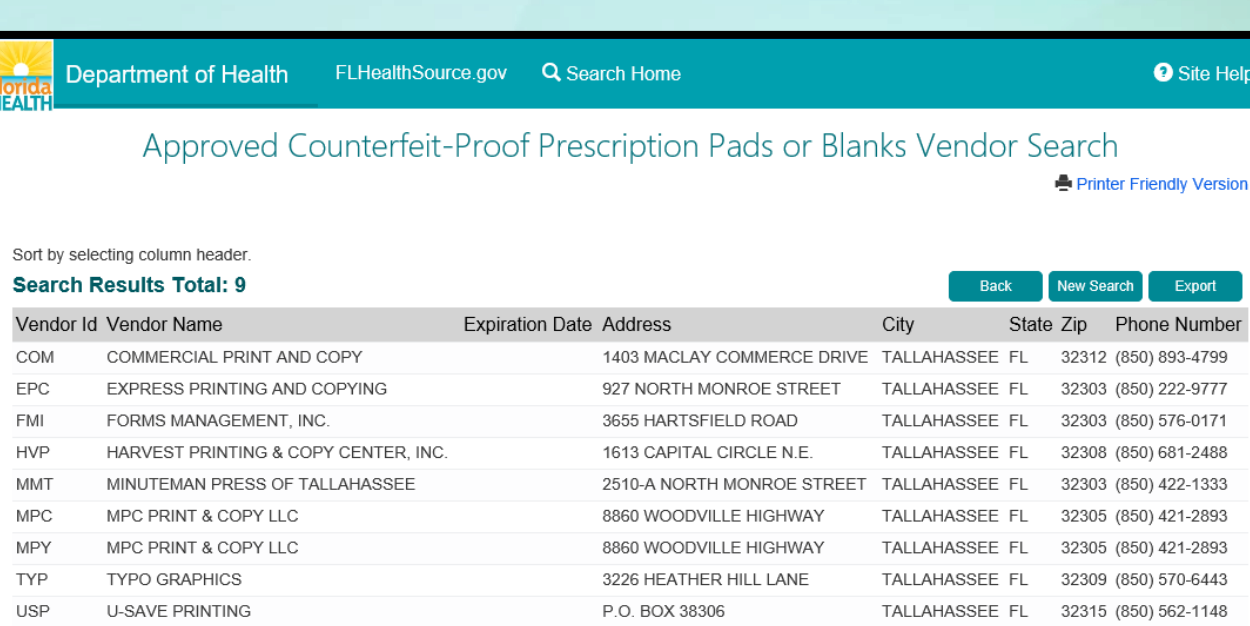

Privacy Statement | Disclaimer | Email Advisory | Accessibility @ 2015 FL HealthSource, All Rights Reserved Florida Department of Health | Division of Medical Quality Assurance Search Services

## **Additional Links**

Use the **FLHealthSource.gov** hyperlink available on all page headers to return to the Division of Medical Quality Assurance Main Site at any time.

**Provider Services**  $\sim$ **Consumer Services** Continuing Education  $\sim$ **Help Center** HEALTH ne you kenenal kead GENSING REQUIREM **√ VERIFY A LICENSE FLORIDA BOARDS + APPLY FOR A LICENSE** → RENEW MY LICENSE 200+ LICENSE TYPES IN MORE THAN 40 HEALTHCARE PROFESSIONS The Department of Health through medical quality assurance offers many services to our licensees, health care businesses, citizens and visitors to Florida, through our website. VALOR **REQUIREMENTS WEBINARS RENEWAL CALENDAR ONLINE SERVICES** Learn more about the Learn about the Veterans Application Register and Apply in View professions licensing and renewal Department's new for Licensure Online the new and improved expiring through Response System. MQA Online Services requirements for your approach to license December 2015 and profession renewal view requirements, Learn more » System Learn more » Learn more » Learn more » processes, and fees. Learn more » **Privacy Statement | Disclaimer | Feedback | Email Advisory** @ 2015 FL HealthSource, All Rights Reserved Florida Department of Health | Division of Medical Quality Assurance Web Portal

Use the **Search Home** hyperlink available on all page headers to return to the Consumer Services Search Portal at any time.

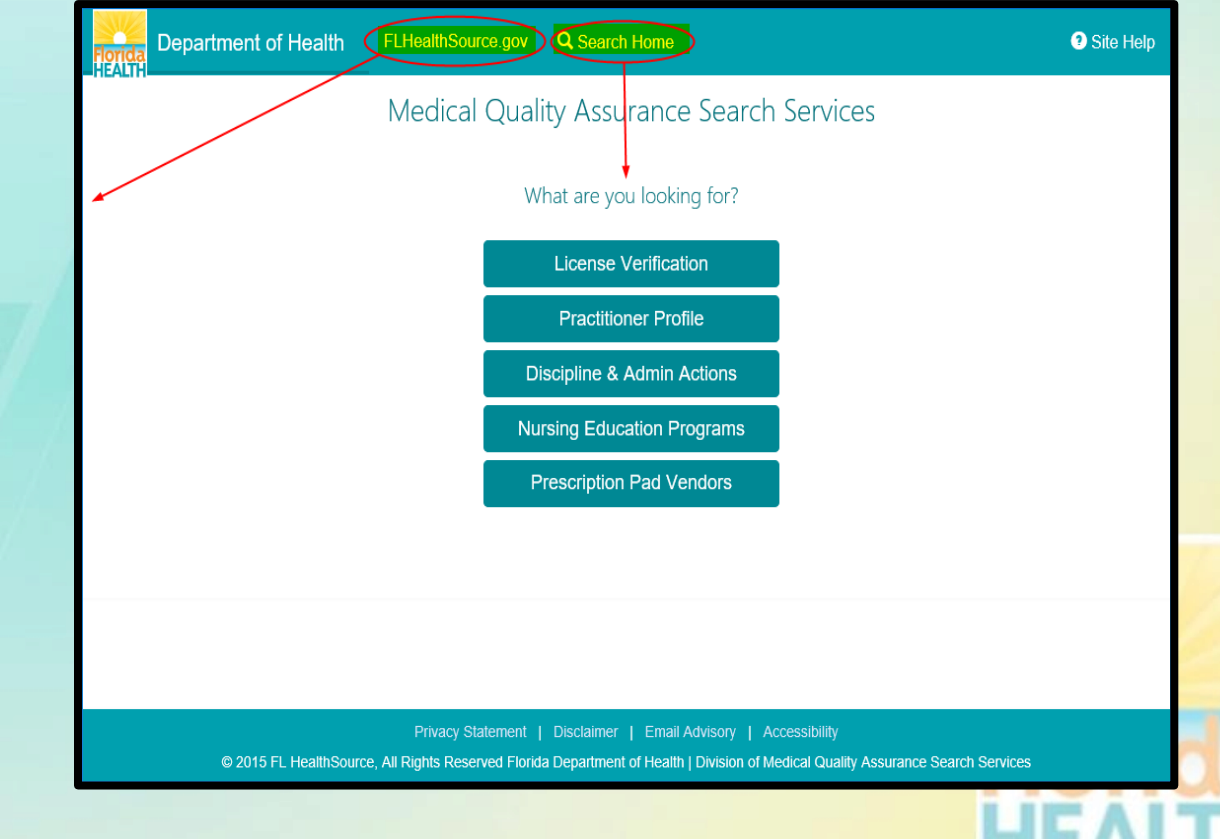